ФИО: Ильшат РинатФАНИНИФЕРСТВО НАУКИ И ВЫСШЕГО ОБРАЗОВАНИЯ **РОССИЙСКОЙ ФЕДЕРАЦИИ** уника **Федеральное го**сударственное бюджетное образовательное учреждение высшего aba80b84033**cf6p%36BahM34RKW3dHckmM+AltM6HaMBHbIN** исследовательский технический Документ подписан простой электронной подписью Информация о владельце: Должность: директор Дата подписания: 13.07.2023 15:15:48

университет им. А.Н. Туполева-КАИ» (КНИТУ-КАИ) Чистопольский филиал «Восток»

## **МЕТОДИЧЕСКИЕ УКАЗАНИЯ К ЛАБОРАТОРНЫМ И ПРАКТИЧЕСКИМ РАБОТАМ**

### по дисциплине

**ИНФОРМАТИКА И ОСНОВЫ ИНФОРМАЦИОННОЙ БЕЗОПАСНОСТИ**

Рекомендовано УМК ЧФ КНИТУ-КАИ

Чистополь 2023 г.

## **ЛАБОРАТОРНЫЕ ЗАНЯТИЯ**

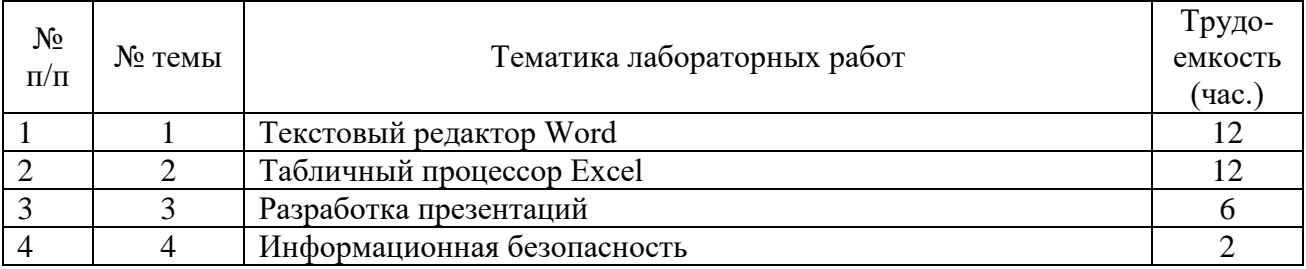

## **Тема 1. Текстовый редактор Word**

### **Лабораторная работа № 1 Работа с текстом**

1. Создайте новый документ и сохраните его под именем My\_text.

2. В свой документ скопируйте текст из сети Интернет на экономическую тему (например, инфляция, безработица, рынок труда, мотивация персонала и т.д.).

3. Дайте название тексту. Разделите текст на 7 абзацев. Каждому абзацу также дайте название. Отредактируйте вставленный текст следующим образом:

- − заголовок полужирным шрифтом, размер 16 пт;
- − заголовки абзацев подчеркнутым курсивом, размер 14 пт;
- − для первого абзаца отступ слева 1 см, шрифт «Times Roman», размер 12 пт;
- − для второго абзаца отступ слева 2 см, шрифт «Arial», размер 10 пт;
- − для третьего абзаца отступ слева 3 см, шрифт «Century», размер 8 пт, интервал между символами уплотненный;
- − для четвертого абзаца выравнивание по центру страницы, шрифт «Courier», размер 14 пт;
- − для пятого и последующих— выравнивание по правому краю страницы, отступ справа 1 см, шрифт и его размер выберите самостоятельно.

4. Сохраните ваш документ в своей папке, указав при этом имя файла  $(\kappa \text{Jla} \delta \text{pa} \delta 1)$ ).

5. Наберите следующее выражение:  $F(x, y^{(k)}, y^{(k+1)}, \dots, y^{(n)}) = 0$ Интервал между символами поставьте 2 пт (пт. – полиграфический пункт, 1 пт.=1/72 дюйма, 1 дюйм ≈ 25.5, мм, 1 пт. ≈ 2.82 мм).

6. В тексте 1 слово (по вашему выбору) выделите в кавычки, 1 слово – в скобки.

7. После первого абзаца поставьте интервал 2,5 пт.

Для третьего абзаца поставьте интервалы: перед  $-2$  пт, после  $-1.5$  пт.

8. Разбейте последний абзац на 5 отдельных блоков и определите следующие маркеры для каждого:

- − для первого «♫»
- − для второго «♥»
- − для третьего «-»
- − для четвертого ☺
- − для пятого ♠

9. В четвертом абзаце сделать замену буквы «а» на букву «@».

10. Убрать подчеркивание из текста подчеркивание орфографических ошибок.

11. Не закрывая файл, сделать его копию с названием «Лаб\_РАБ\_111».

# **Лабораторная работа № 2**

### **Использование стилей для создания документов**

*Цель работы*: Оформление структуры документа и построение оглавления с использованием стилей Word.

*Задание*: Создать с использованием стилей документ со следующей структурой:

Содержание

Введение 3 и поставляет при температивности по температивности по температивности по температивности по темпе

1 Информационные технологии и системы, основные понятия 4

2 Виды информационных систем

3 Структура и состав ИС 6

4 Роль информационных технологий обработки задач управления на предприятии

5 Эволюция информационных систем 9

6 Три модели развития ИС 1

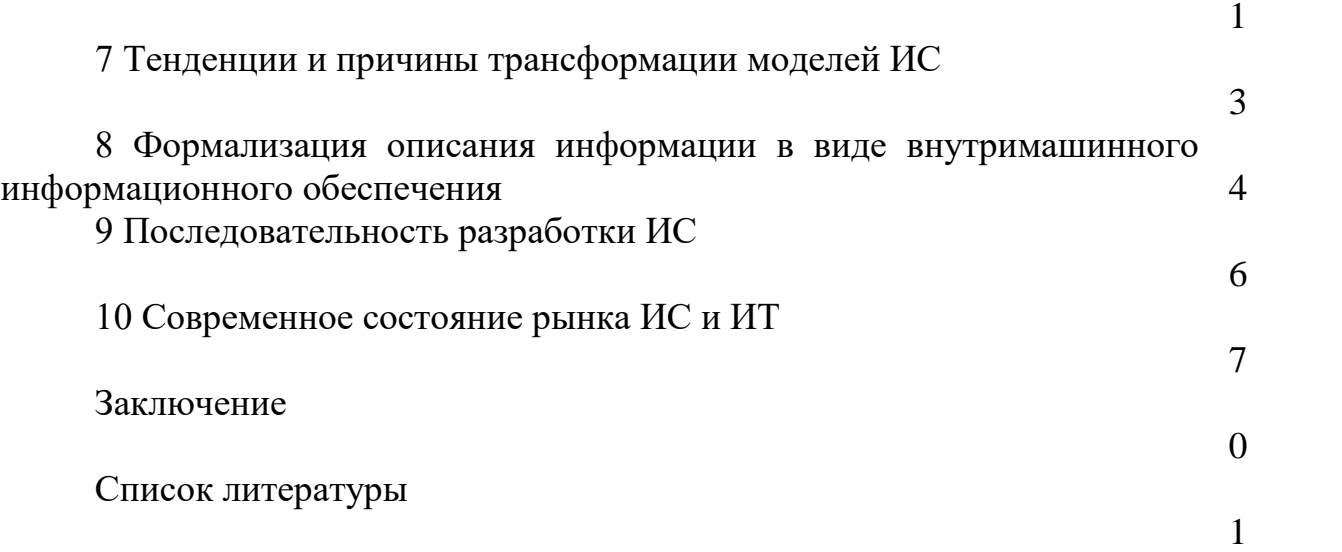

1. Текст отчета печатается на одной стороне бумаги формата А4, шрифтом Times New Roman, размер 14 через полуторный интервал. Текст работы (отчета) следует печатать, соблюдая следующие размеры полей: левое – 30 мм, правое – 15 мм, верхнее и нижнее – 20 мм. Абзацный отступ – 1,25 см. Страницы отчета должны быть пронумерованы арабскими цифрами, соблюдая сквозную нумерацию по всему тексту, включая приложения. Номер страницы проставляется в центре нижней части страницы без точки.

2. Титульный лист включают в общую нумерацию страниц отчета. Номер страницы на титульном листе не проставляют.

3. Наименования структурных элементов документа СОДЕРЖАНИЕ, ВВЕДЕНИЕ, ЗАКЛЮЧЕНИЕ, СПИСОК ИСПОЛЬЗОВАННЫХ ИСТОЧНИКОВ, ПРИЛОЖЕНИЕ служат заголовками структурных элементов документов. Заголовки структурных элементов следует располагать в середине строки без точки в конце и печатать прописными буквами, полужирным шрифтом, не подчеркивая. Каждый структурный элемент и каждый раздел основной части отчета начинают с новой страницы.

4. Основная часть документа состоит из разделов. Все разделы основной части отчета должны иметь заголовки и обязательно пронумерованы.

Заголовки разделов основной части документа следует начинать с абзацного отступа и размещать после порядкового номера, печатать с прописной буквы, полужирным шрифтом, не подчеркивая, без точки в конце. Если заголовок состоит из двух предложений, их разделяют точкой. Переносы слов в заголовке не допускаются. В конце заголовка точка не ставится. Расстояние между заголовком и текстом должно быть 12 пт.

5. Цифровой материал работы должен оформляться в виде таблиц. Таблицы размещают после первого упоминания о них в тексте. Они набираются шрифтом 12 Times New Roman через 1,0 интервал. Их нумеруют арабскими цифрами. На все таблицы в отчете должны быть ссылки. При ссылке следует печатать слово «таблица» с указанием ее номера. Наименование следует помещать над таблицей слева, без абзацного отступа в следующем формате: Таблица Номер таблицы - Наименование таблицы. Например: «Таблица 1 – Основной ассортимент продукции ООО «Альфа-М».

Наименование таблицы приводят с прописной буквы без точки в конце.

Подчеркивать и выделять полужирным шрифтом заголовок таблицы не следует.

Если наименование таблицы занимает две строки и более, то его следует записывать через одинарный интервал.

Таблицы, за исключением таблиц приложений следует нумеровать арабскими цифрами сквозной нумерацией.

Таблицы каждого приложения обозначаются отдельной нумерацией арабскими цифрами с добавлением перед цифрой обозначения приложения. Если в отчете одна таблица, она должна быть обозначена «Таблица 1» или «Таблица А.1».

Столбцы в таблицах не нумеруются в том случае, если таблица не разбивается. При переносе таблицы на следующую страницу столбцы нумеруются и повторяются. Над продолжением таблицы справа помещается слово «Продолжение» и номер таблицы, например, «Продолжение таблицы 1» или «Окончание таблицы 1».

На все таблицы в тексте должны быть ссылки. При ссылке следует писать слово «таблица» с указанием ее номера.

6. Иллюстрации (чертежи, графики, схемы, компьютерные распечатки, диаграммы, фотоснимки) следует располагать в отчете непосредственно после текста отчета, где они упоминаются впервые, или на следующей странице (по возможности ближе к соответствующим частям текста отчета). На все иллюстрации в отчете должны быть даны ссылки. При ссылке необходимо писать слово «рисунок» и его номер, например: «в соответствии с рисунком 2» и т.д.

Иллюстрации, за исключением иллюстраций, приведенных в приложениях, следует нумеровать арабскими цифрами сквозной нумерацией. Если рисунок один, то он обозначается: Рисунок 1.

Слово «Рисунок», его номер и через тире наименование помещают после пояснительных данных и располагают в центре под рисунком без точки в конце.

Например, «Рисунок 2 - Структура …».

Если наименование рисунка состоит из нескольких строк, то его следует записывать через один межстрочный интервал. Наименование рисунка приводят с прописной буквы без точки в конце. Перенос слов в наименовании графического материала не допускается.

Формулы, содержащиеся в тексте, выполняются с помощью редактора формул. Формулы располагаются на отдельных строках, по центру и имеют порядковую нумерацию. Номер формулы помещается в конце строки. Под формулой приводится расшифровка символов и числовых коэффициентов, если они не были пояснены ранее в тексте. Первая строка расшифровки начинается словом «где» без двоеточия после него. Выше и ниже каждой формулы должно быть оставлено не менее 6 рт.

Например. Показатель рентабельности реализованной продукции определяется по формуле:

$$
R_{peannpo\lambda} = \frac{IP}{PI} \tag{1}
$$

где – прибыль от реализации продукции; – стоимость реализованной продукции.

7. Переносы слов в заголовках не допускаются. Количество слов в заголовках – от двух

до 14 (не более двух строк).

8. Заголовок параграфа не должен быть последней строкой на странице.

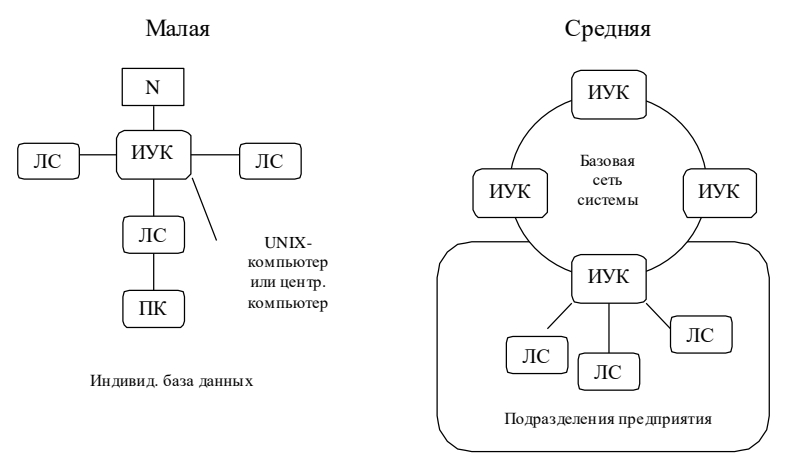

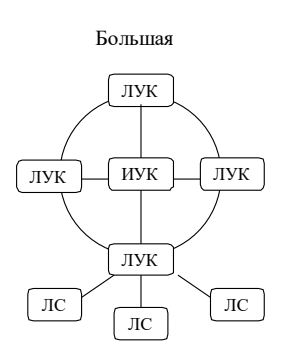

Рисунок 3 – Модели организации ИС

## Лабораторная работа № 3 Автоматизация работы с текстом

Цель работы: научиться открывать и сохранять созданные ранее документы, редактировать набранный текст, выполняя при этом копирование, перемещение; используя элементы поиска и замены слов, Автотекста, Автозамены, тезаурус и проверку орфографии.

Задание

На базе документа, созданного в практической работе № 1, выполните действия по удалению, перемещению, копированию фрагментов текста различными способами.

Проверьте орфографию.

Создайте элементы Автозамены и Автотекста при вводе. С помощью поиска и замены найдите определенное слово или набор букв и замените его.

Найдите синонимы и значение слова Прежде.

С помощью режима вставки символов наберите следующее выражение:

 $\sum (\alpha \pm \beta) \cdot \varphi \wedge \eta$ 

### Методика выполнения работы

1. Откройте документ, созданный в предыдущей практической работе (команда меню Файл —> Открыть).

2. Скопируйте последний абзац и вставьте его между заголовком и первым абзацем, использовав мышь. Для этого:

- выделите абзац;

- правой кнопкой мыши, используя прием Перетаскивание, поместите указатель мыши под заголовок;
- в контекстном меню выберите команду Копировать.

3. Скопируйте второй абзац в конец всего текста, использовав только клавиши клавиатуры. Для этого:

- выделите абзац;
- скопируйте его в буфер обмена (комбинации клавиш  $\langle Ctrl+C \rangle$  или  $\langle Ctrl+Insert\rangle$ :
- поставьте курсор в конец текста;
- выполните команду  $\langle Ctrl + V \rangle$  или  $\langle Shift + Insert \rangle$ .

4. Удалите предпоследний абзац любым способом (с помощью клавиатуры, основного или контекстного меню):

- выделите абзац;

– нажмите кнопку Вырезать на Стандартной панели инструментов.

5. Переместите на место удаленного абзаца его копию из начала текста с помощью мыши любым способом (перетаскиванием левой или правой кнопками мыши), текст предварительно выделите.

6. Проделайте ряд самостоятельных упражнений по копированию и перестановкам слов в предложениях и букв в словах.

7. Проверьте орфографию при помощи стандартной панели инструментов и при помощи команды меню Сервис -> Правописание. Не забудьте перед этим установить курсор в начало текста (если проверка осуществляется от курсора вниз).

8. Создайте элемент *Автозамены* и используйте его при наборе и редактировании текста. Предположим, что в тексте постоянно требуется набирать выражение «к левому краю». Чтобы создать элемент *Автозамены*, наберите нужную фразу и выделите ее.

9. Выберите команду *Сервис—>Автозамена—>*вкладка *Автотекст*.

10. Нажмите кнопку *Добавить*.

11. Проверьте, как работает режим *Автозамены*. Для этого в свободномместе документа начинайте набирать первые буквы вашего автотекста до его появления на экране.

12. Создайте элемент *Автотекста*, в котором будет находиться один из абзацев, и на свободном месте Вашего документа вставьте его.

Для этого:

выделите абзац в тексте;

- − выберите команду *Вставка—>Автотекст —> Создать*;
- − в строке «Имя элемента» диалогового окна введите условное название для выделенного абзаца и нажмите кнопку OK;
- − вставьте абзац, используя режим автотекста. Для этого выберите команду *Вставка—>Автотекст* —> вкладка *Автотекст*;
- − в списке Имя элемента выберите Ваш элемент и нажмите кнопку *Вставить*.

13. Ознакомьтесь с режимами поиска и замены слов (символов). В тексте найдите определенное слово или набор букв и замените его (команда меню *Правка —> Найти*).

14. Найдите синонимы и значение слова Прежде с помощью команды *Сервис —> Язык-—> Тезаурус*.

15. С помощью режима вставки символов (*Вставка —>Символ*) наберите следующее выражение: ∑ (α ± β)∙φ∕η

16.Сохраните Ваш файл в своей папке под новым именем, например, «Лаб\_раб\_2».

# **Лабораторная работа № 4**

### **Элементы издательской работы**

*Цель работы*: добавление колонтитулов и рисунков в документ, создание многоколонного текста и стилей.

*Задание*

1. На базе документа, созданного в практической работе № 2, установите верхнее поле страницы  $-3$  см и расстояние от края до верхнего колонтитула - 1 см.

2. Создайте на всех четных страницах колонтитул в точном соответствии с образцом, представленным на рис. 1.

Верхний колонтитул

 $-5-$ 

Лаб. Работа№ 3 Фамилия Имя Отчество Дата создания 22.02.04 14:05

### Рис. 1. Образец колонтитула

3. Измените форматирование текста таким образом, чтобы представить его в виде одного абзаца.

4. Представьте этот текст в виде трех колонок с разделителями. Расстояние между колонками – 0,6 см.

5. Создайте и примените к заголовку многоколонного текста свой стиль шрифта.

6. Создайте и примените к многоколонному тексту свой стиль абзаца.

7. Создайте небольшой рисунок в графическом редакторе «Microsoft Paint» и вставьте его в свой текстовый документ.

### **Методика выполнения работы**

1. Откройте документ, созданный в предыдущей практической работе, и измените следующие параметры страницы для всего документа: верхнее поле  $-3$ см, от края до верхнего колонтитула – 1 см (меню *Файл* —>*Параметры страницы—>Поля*).

2. Сохраните этот документ под новым именем, например «Лаб\_раб\_3».

3. Создайте в нем на всех четных страницах колонтитул. Для этого в Параметрах страницы установите *Различать четные и нечетные колонтитулы*, установите курсор на четную страницу и выберите команду *Вид —> Колонтитул*. В этот колонтитул с помощью *Автотекста* занесите номер страницы, имя Вашего документа, дату его создания, а также впишите свою фамилию, имя и отчество. Внесенную информацию отформатируйте следующим образом:

- − нумерацию страниц по центру;
- − имя документа, дату и фамилию по правому краю;
- − на всю информацию установить начертание шрифта и цвета (по своему усмотрению).

4. Измените формат текста, который был скопирован из справочной информации в предыдущей лабораторной работе, следующим образом:

- − установите стиль абзаца обычный, шрифт «Times New Roman», размер 12 пт., начертание – обычное. Выровнять по левому краю страницы;
- − представьте данный текст, кроме заголовка и последнего предложения, как один абзац. Для этого удалите все символы конца абзаца.

5. Представьте текст в виде трех колонок равной ширины с разделителем, расстояние между колонками – 0,6 см. Для этого выполните следующий алгоритм:

- − выделите текст;
- − выполните команду меню *Формат —> Колонки*;
- − установите нужное количество колонок, а также поставьте галочки в окна *Разделитель* и *Колонки* одинаковой ширины;
- − установите расстояние между колонками 0,6 см.

6. Создайте и примените к заголовку многоколонного текста свой стиль шрифта. Стиль можно выбрать и установить на выделенный текст по его названию в списке стилей на панели инструментов. Для этого нужно выполнить следующее:

- − выбрать команду меню *Формат—>Стиль—> Создать*;
- − в появившемся окне ввести название, например, Ваша фамилия, и установить стиль символа;
- − нажать на кнопку *Формат* и выбрать *Шрифт*. В появившемся окне ввести интервал между символами (отличный от обычного), цвет и узор фона, а также размер и начертание. Эти параметры выберите самостоятельно.
	- 7. Создайте и примените к многоколонному тексту свой стиль абзаца.

Стиль должен иметь название, например, Ваше имя, интервал между строками (отличный от обычного), абзацный отступ, выравнивание, шрифт. Эти параметры выбрать самостоятельно. Для создания стиля абзаца нужно выполнить следующее:

- − выбрать команду меню Формат —> Стиль—> Создать;
- − в появившемся окне ввести название, например, Ваше имя, и установить стиль абзаца;
- − при нажатии на кнопку Формат и выборе Шрифт можно ввести необходимые установки для шрифта. А при нажатии на кнопку Формат и выборе Абзац введите необходимые установки для абзаца, т. е. интервал между строками (отличный от обычного), абзацный отступ, выравнивание и т. д.

В дальнейшем Вы можете выбрать созданный вами стиль по его названию в списке стилей на панели инструментов и установить на любой выделенный абзац.

8. Создайте небольшой рисунок в графическом редакторе Microsoft Paint и вставьте его в свой текстовый документ. Для этого можно воспользоваться двумя способами:

- − в графическом редакторе после создания рисунка скопировать выделенную область рисунка в буфер обмена и в своем документе вставить;
- − сохранить созданный рисунок на диске и вставить в свой документ из файла.
	- 9. Сохраните этот документ.

### **Лабораторная работа № 5 Создание таблиц и списков**

*Цель работы*: Изучить создание и форматирование таблиц в текстовых документах, а также создание и редактирование маркированных, нумерованных и многоуровневых списков.

*Задание* 

1. В новом документе создайте таблицу, установив заданные ниже размеры, фоновые узоры, цвета, обрамления снаружи и внутри таблицы, направление текста строго в соответствии с образцом, представленным на рис. 2.

2. Произведите заполнение таблицы, оптимально подобрав размер и тип шрифта, чтобы не нарушить установленные размеры таблицы.

3. Произведите выравнивание информации внутри ячеек таблицы по центру горизонтали и центрирование по вертикали.

4. Создайте копию таблицы ниже, на этой же странице.

5. Преобразуйте скопированную таблицу в текст.

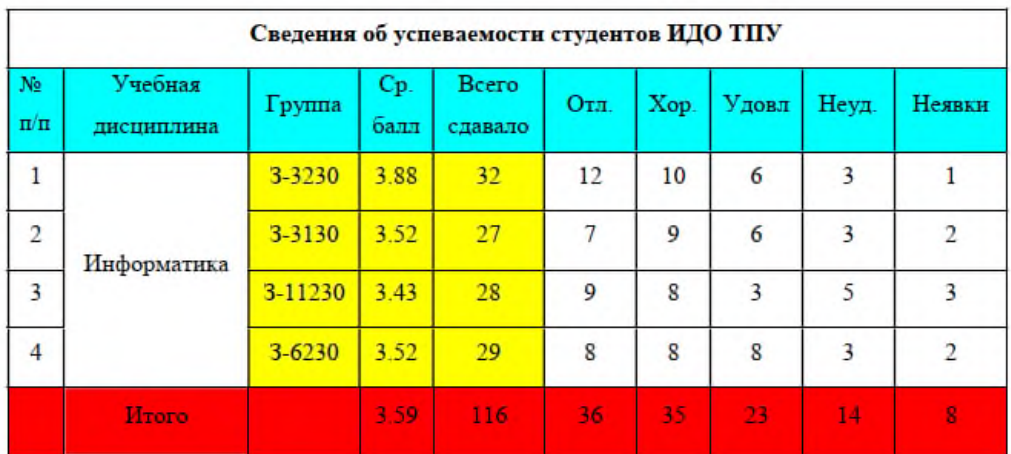

Рис. 2. Образец таблицы «Сведения об успеваемости»

I Компьютерное оборудование:

1) Системный блок:

a) Материнская плата:

(1) ОЗУ;

```
(2) ПЗУ:
```
- (a) Постоянное запоминающее устройство;
- (b) Перепрограммируемое постоянное запоминающее устройство.

2) Клавиатура:

a) Функциональные клавиши:

(1) F1;

(2) F2.

II Программное обеспечение:

1) Операционные системы:

- a) Windows XP;
- b) MS-DOS;
- c) UNIX.

Рис. 3. Образец многоуровневого списка

6. Создайте многоуровневый список. Вид списка должен быть в соответствии с образцом, представленным на рис. 3.

#### **Методика выполнения работы**

1. Откройте новый документ и установите следующие параметры страницы: отступ слева – 1,2 см; отступ справа – 0,05 см.

2. Создайте таблицу, вид которой должен соответствовать образцу, состоящую из 7-ми строк и 10-ти столбцов. Для этого нужно выбрать команду *Таблица—>Вставить таблицу*.

3. Выполните объединение ячеек первой строки и внесите в нее информацию согласно образцу. Для этого выделите нужные ячейки и выберите команду *Таблица —>Объединить ячейки*.

4. Измените следующие параметры таблицы:

− высота первой строки – 1,19 см, остальные –минимум;

− ширина первого столбца – 0,94 см, второго – 3,25 см, остальных – 1,75 см.

5. Введите соответствующий текст в ячейки таблицы, следуя образцу, установив шрифт Times New Roman; размер для первой строки – 12 пт., второй – 11 пт., остальных – 10 пт.

6. Затените ячейки таблицы, выбрав *узор* и *цвет Фона* по своему усмотрению. Для этого выделите нужные ячейки и выберите команду *Формат—>Границы и заливка—> Заливка*.

7. Оформите линии сетки с помощью команды *Формат —> Границы и заливка—>Границы*.

8. Произведите выравнивание информации внутри ячеек таблицы по центру горизонтали и центрирование по вертикали.

9. Создайте копию Вашей таблицы ниже, на этой странице. Для этого выделите таблицу и скопируйте в буфер обмена, а затем установите курсор в нужное место и вставьте таблицу.

10. Преобразуйте скопированную таблицу в текст с помощью команды *Таблица —> Преобразовать —> Преобразовать в текст* и наоборот (*Таблица— >Преобразовать—>Преобразовать в таблицу*).

11. Добавьте в документ многоуровневый список. Вид списка должен быть в соответствии с образцом. Для этого нужно выбрать команду *Формат —> Список— >Многоуровневый*. После выбора нужного варианта списка нажмите кнопку Изменить. Далее настройте нужные уровни списков.

12. Напечатайте первый элемент списка (см. рис. 3) и нажмите <*Enter*>.

13. Перейдите на второй уровень, нажав <*Таb*>. После появления цифры формата второго уровня введите следующий элемент. Заполнение третьего и четвертого уровней произведите аналогично.

14. Чтобы перейти с четвертого уровня на третий и на второй, нажмите <*Shift+Tab*>.

15. Заполните список до конца и, по аналогии с предыдущим примером, создайте второй список. Для этого вначале создайте копию первого и на его основе измените форматирование на маркированное, например, так:

⇒ Компьютерное оборудование:

- о Системный блок:
	- ◆ Материнская плата:
		- $\sqrt{03y}$ :
		- $\times$  TI3V.
			- Постоянное запоминающее устройство;
			- Перепрограммируемое постоянное запоминающее устройство.
- о Клавиатура:
	- Функциональные клавиши:

 $\sqrt{F1}$ 

 $\sqrt{F2}$ .

⇒ Программное обеспечение:

- о Операционные системы:
	- ❖ Windows XP:
	- MS-DOS:
	- ♦ UNIX

### Тема 2. Табличный процессор Excel Лабораторная работа № 6

### Создание электронной таблицы. Использование простейших функций 1. Создание и форматирование таблиц

Рабочее пространство, которое предоставляет пользователю приложение MS Excel, - это таблица, состоящая из ячеек (или клеток), которые остается только заполнить, реализуя алгоритм решения поставленной задачи.

Немаловажную роль при этом имеет то, каким образом она оформлена. Так, для того чтобы построить таблицу в таком виде, как показано на рис. 4, необходимо знать, с помощью каких команд можно установить тот или иной режим выравнивания данных в клетках таблицы, как вывести границы клеток и выделить их цветом, как изменить шрифт, как объединить несколько клеток в одну, и изменить ширину столбцов и высоту строк.

Установить необходимый формат данных в ячейках таблицы можно с помощью команды Формат/Ячейка, используя различные вкладки диалогового окна «Формат ячеек». Вкладка Число позволяет выбрать основной формат для отображения содержимого ячеек. Вкладка Выравнивание задает метод выравнивания и угол наклона надписи, а также режим объединения ячеек. Вкладка Шрифт определяет тип шрифта, его начертание и размер. Вкладка Граница позволяет задать рамки, изображаемые на внешних и внутренних границах диапазона, а вкладка Вид служит для управления цветовым оформлением.

При выполнении форматирования гораздо удобнее пользоваться кнопками на панели инструментов:

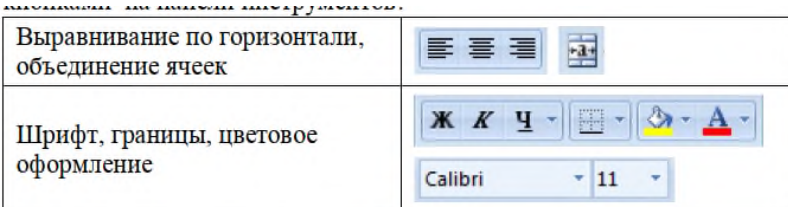

Изменить ширину и высоту ячеек можно перемещением границы между строками или столбцами, или, если требуется более точная настройка, следует выполнить команды *Формат/Cтрока* или *Формат/Столбец*. Выбрав из выводимого далее списка команду *Автоподбор высоты* (*Автоподбор ширины*), можно установить высоту строки или ширину столбца таким образом, чтобы в него полностью помещалось содержимое наиболее заполненной ячейки строки (столбца).

*Упражнение 1.* Создайте новую книгу, состоящую из двух листов, дав им названия «Учет» и «Анализ». На листе «Учет» подготовьте две таблицы так, как показано на рис. 1, обеспечив необходимый режим выравнивания данных в клетках таблиц, объединение и вид границ ячеек, цветовое оформление диапазона E4:G11. Параметры шрифта – гарнитура Calibri, размер – 11 пунктов.

|          | Δ                 | в                                   |       | D              | E  |                              | G                 | H |                                                                                       | $\mathbf{I}$ | K       |
|----------|-------------------|-------------------------------------|-------|----------------|----|------------------------------|-------------------|---|---------------------------------------------------------------------------------------|--------------|---------|
|          |                   | Учет выполнения лабораторной работы |       |                |    |                              |                   |   | Условия расчета баллов                                                                |              |         |
|          |                   | Номер занятия,<br>на котором работа |       | Кол-во         |    | Штрафные баллы               | Итоговое          |   | Кол-во баллов за правильно выполненные<br>задания и сдачу работы в установленный срок | 20           |         |
|          | Студент           | получена                            | сдана | ошибок         | 3a | за сдачу<br>ошибки не в срок | KO/I-BO<br>баллов |   | Количество штрафных баллов за каждое занятие<br>сверх установленного срока            | 5            |         |
|          | Алексеев А.       |                                     | 2     |                |    |                              |                   |   | Количество штрафных баллов за каждую ошибку                                           | 1            |         |
|          | Бородин Ю.        |                                     |       |                |    |                              |                   |   | Максимальный срок выполнения задания                                                  | 2            | занятия |
|          | Васильев В.       |                                     | 3     |                |    |                              |                   |   |                                                                                       |              |         |
|          | Воронов П.        |                                     | 4     | $\overline{2}$ |    |                              |                   |   |                                                                                       |              |         |
|          | Демидова А.       | $\overline{2}$                      | 4     |                |    |                              |                   |   |                                                                                       |              |         |
|          | Жуков А.          |                                     |       |                |    |                              |                   |   |                                                                                       |              |         |
|          | 10 Петрова Е.     |                                     |       | 3              |    |                              |                   |   |                                                                                       |              |         |
|          | 11 Самсонов В.    |                                     | 3     |                |    |                              |                   |   |                                                                                       |              |         |
| 12<br>13 |                   |                                     |       |                |    |                              |                   |   |                                                                                       |              |         |
|          | > H Vuer AHanns 2 |                                     |       |                |    |                              |                   |   | m                                                                                     |              |         |

Рис. 4. Содержимое листа Учет

### **2. Абсолютные и относительные ссылки**

Ссылка однозначно определяет ячейку или группу ячеек рабочего листа. С помощью ссылок можно использовать в формуле данные, находящиеся в различных местах рабочего листа, а также значение одной и той же ячейки в нескольких формулах.

При копировании формулы необходимо обеспечить автоматическое изменение ссылок согласно новому месту записи формулы. Это позволит быстро вводить однотипные формулы для разных столбцов или строк данных. В то же время для других ссылок при копировании формул необходимо обеспечить неизменность адресов или отдельных частей адресов. В зависимости от задачи на ячейки могут устанавливаться абсолютные, относительные или смешанные ссылки.

Если не указано обратное, для адресации ячеек в формулах Excel используются относительные ссылки, позволяющие при копировании формул автоматически изменять адреса, на которые они ссылаются.

Относительные ссылки записываются простым указанием номеров строк и имен столбцов ячеек, например, А2, С56, AЕ23 и т. д. Если в ячейке С11 содержится формула =СУММ(C1:С10), то при копировании этой формулы в ячейку D11 она автоматически преобразуется в формулу =СУММ(D1:D10). Если необходимо просуммировать данные в нескольких столбцах, то достаточно ввести формулу суммирования только один раз, используя относительные ссылки, а затем скопировать введенную формулу под все суммируемые столбцы. При этом ссылки в формулах изменятся так, как описано ранее.

Абсолютные ссылки используются тогда, когда необходимо сохранение адресов ячеек при копировании формулы в другую ячейку.

Для обозначения абсолютной ссылки перед номером строки и именем столбца указывается знак доллара. Таким образом, абсолютная ссылка на ячейку А1 будет выглядеть следующим образом: \$А\$1. Абсолютные ссылки удобны, когда данные зависят от одной ячейки или группы ячеек, например при использовании ячейки, содержащей курс доллара или размер процентной ставки. Сначала создается формула в одной из ячеек и туда вводится абсолютная ссылка, а затем эта формула копируется в нужные ячейки столбца или строки.

Сочетанием абсолютных и относительных ссылок являются смешанные ссылки. Их используют, когда при копировании формулы нужно сохранять фиксированным только один параметр, то есть номер строки или имя столбца. При этом перед сохраняемым параметром адреса пишется знак доллара, а перед изменяемым - нет. Например, для ссылки \$В8 имя столбца при копировании меняться не будет, а номер строки будет автоматически изменяться согласно положению ячейки с формулой. Ссылка, у которой фиксированным остается номер строки, а имя столбца меняется, выглядит следующим образом: В\$8.

Можно также ссылаться на ячейки, находящиеся на других листах рабочей книги, в другой рабочей книге, или даже на данные другого приложения. Ссылки на ячейки других рабочих книг называются внешними. Ссылки на данные в других приложениях называются удаленными.

*Упражнение 2.* Какая формула будет содержаться в указанной клеткеполучателе после выполнения копирования в нее содержимого клетки-источника?

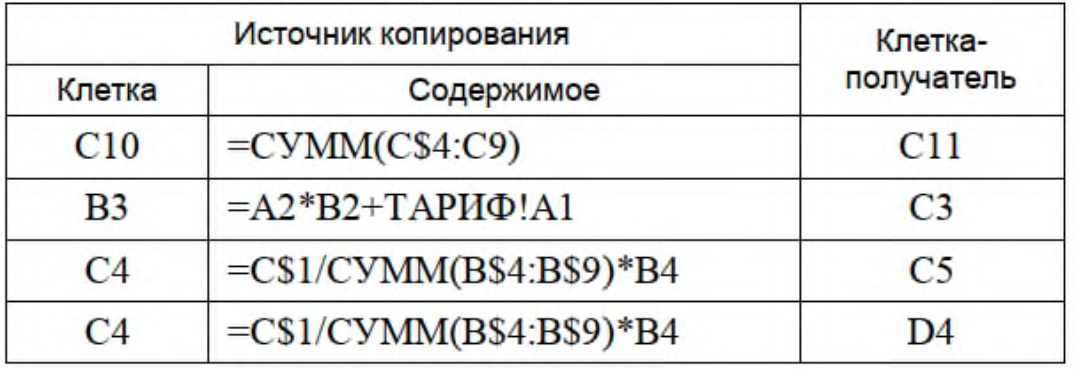

#### **3. Построение выражений с использованием элементарных функций**

Основным достоинством электронной таблицы Excel является наличие мощного аппарата формул и функций. Любая обработка данных в Excel осуществляется с помощью него. Вы можете складывать, умножать, делить числа, извлекать квадратные корни, вычислять синусы и косинусы, логарифмы и экспоненты и т.д. Помимо чисто вычислительных действий с отдельными числами, вы можете обрабатывать отдельные строки или столбцы таблицы, а также целые диапазоны (блоки) ячеек. Например, - находить среднее арифметическое, максимальное и минимальное значение и т.д.

Формулой в Excel называется последовательность символов, начинающаяся со знака равенства «=».

Функции в Excel используются для выполнения стандартных вычислений в рабочих книгах. Значения, которые используются для вычисления функций, называются аргументами. Значения, возвращаемые функциями в качестве ответа, называются результатами.

Чтобы использовать функцию, нужно ввести ее как часть формулы в ячейку рабочего листа. Последовательность, которой ДОЛЖНЫ располагаться  $\, {\bf B}$ используемые в формуле символы, называется синтаксисом функции. Все функции используют одинаковые основные правила синтаксиса. Если вы нарушите правила синтаксиса, Excel выдаст сообщение о том, что в формуле имеется ошибка.

Аргументы функции записываются в круглых скобках сразу за названием функции и отделяются друг от друга символом точка с запятой «;». Скобки позволяют Excel определить, где начинается и где заканчивается список аргументов.

При записи функции должны присутствовать открывающая и закрывающая скобки, при этом не следует вставлять пробелы между названием функции и скобками.

В качестве аргументов можно использовать числа, текст, логические значения, массивы, значения ошибок или ссылки. Аргументы могут быть как константами, так и формулами. В свою очередь эти формулы могут содержать другие функции. Функции, являющиеся аргументом другой функции, называются вложенными.

Задаваемые входные параметры должны иметь допустимые для данного аргумента значения. Некоторые функции могут иметь необязательные аргументы, которые могут отсутствовать при вычислении значения функции.

MS Excel содержит большой набор встроенных функций. Все они разбиты по категориям: функции управления базами данных и списками, функции даты и времени, инженерные функции, финансовые, информационные, логические, функции просмотра и ссылок, статистические, текстовые и математические.

Приведем самые распространенные функции.

1. МАКС(число1; число2;...)

Возвращает наибольшее значение из набора значений.

Число1, число2, ... - от 1 до 30 чисел, среди которых требуется найти наибольшее.

2. МИН(число1; число2;...)

Возвращает наименьшее значение в списке аргументов.

Число1, число2, ... - от 1 до 30 чисел, среди которых требуется найти наименьшее.

3. СРЗНАЧ(число1; число2;...)

Возвращает среднее (арифметическое) своих аргументов.

*Число1, число2*, ... — это от 1 до 30 аргументов, для которых вычисляется среднее.

*4. СЧЁТ(значение1;значение2;...)* 

Подсчитывает количество ячеек в диапазоне, которые содержат числа.

*Значение1* — обязательный аргумент. Первый элемент, ссылка на ячейку или диапазон, для которого требуется подсчитать количество чисел.

*Значение2*, ... — необязательный аргумент. До 255 дополнительных элементов, ссылок на ячейки или диапазонов, в которых требуется подсчитать количество чисел.

*5. СЧЁТЗ(значение1;значение2;...)* 

Подсчитывает количество непустых ячеек в диапазоне.

*Значение1, значение2*,… - аргументы любого типа, количество которых требуется определить.

*6. СЧИТАТЬПУСТОТЫ(диапазон)* 

Подсчитывает количество пустых ячеек в заданном диапазоне.

*Диапазон* – диапазон, в котором требуется определить количество пустых ячеек

*7. СЧЁТЕСЛИ(дипазон;критерий)* 

Подсчитывает количество ячеек внутри диапазона, удовлетворяющих заданному критерию.

*Диапазон* — диапазон, в котором нужно подсчитать ячейки.

*Критерий* — критерий в форме числа, выражения или текста, который определяет, какие ячейки надо подсчитывать.

*8. СУММ(число1;число2;…)* 

Суммирует аргументы.

Число1, число2, ... - это аргументы от 1 до 30 чисел, для которых требуется определить сумму. Логические и текстовые значения игнорируются.

*9. СУММЕСЛИ(дипазон;критерий; диапазон\_суммирования)* 

Суммирует ячейки, заданные критерием.

*Диапазон* — диапазон вычисляемых ячеек.

*Критерий* — критерий в форме числа, выражения или текста, определяющего суммируемые ячейки.

*Диапазон\_суммирования* — фактические ячейки для суммирования.

Так же в MS Excel имеются логические функции предназначены для проверки выполнения условия или для проверки нескольких условий. Например, функция ЕСЛИ позволяет определить, выполняется ли указанное условие, и возвращает одно значение, если условие истинно, и другое, — если оно ложно.

*10. ЕСЛИ(лог\_выражение;значение\_если\_истина; значение\_если\_ложь)* 

Возвращает одно значение, если заданное условие при вычислении дает значение ИСТИНА, и другое значение, если ЛОЖЬ.

*Лог\_выражение* — это любое значение или выражение, принимающее значения ИСТИНА или ЛОЖЬ.

*Значение\_если\_истина* — значение, которое возвращается, если аргумент «лог\_выражение» имеет значение ИСТИНА.

Значение если ложь значение, которое возвращается, если «лог выражение» имеет значение ЛОЖЬ.

Рассмотрим, каким образом, можно применить эти функции к решению нашей задачи. Нам требуется вписать формулы в ячейки E4, F4 и G4, чтобы при копировании на соответствующий диапазон, верно рассчитались данные. Исходной информацией в таблице являются данные столбцов Номер занятия, на котором работа была получена и сдана и Кол-во ошибок, а также условия расчета баллов.

В ячейку Е4 вписываем формулу D4\*\$J\$4, т.к. Штрафные баллы за ошибки = Количество ошибок \* Количество штрафных баллов за каждую ошибку. Ячейка \$J\$4 абсолютизирована, чтобы при копировании формулы на диапазон ее значение не изменялось.

В ячейку F4 записываем выражение:

 $=$ ECJI $M(C4-B4+1\leq$ \$J\$5;0;(C4-B4+1-\$J\$5)\*\$J\$3)

Функция ЕСЛИ помогает проверить выполнена ли лабораторная работа в срок (С4-В4+1 <= \$J\$5), тогда штрафных баллов нет (0), или она сдана с опозданием, то штрафные баллы начисляются за каждое занятие сверх установленного срока ((С4- $B4+1-$J$$5)*$J$3).$ 

Итоговое количество баллов можно рассчитать следующим образом: если разность между количеством баллов за правильно выполненные задания и сдачу работы в установленный срок и штрафными баллами за ошибки и сдачу не в срок (\$J\$2-E4-F4) отрицательна, то студент получает ноль баллов, иначе ему начисляется столько баллов, чему равна эта разность. Записать это можно следующим образом:

 $=$ ECJI $M$ (\$J\$2-E4-F4<0;0;\$J\$2-E4-F4)

После чего формулы копируем на соответствующие диапазоны и наша таблица примет вид, как показано на рисунке 5.

|                | A           | B                                   | C              | D              | E              | F                     | G                 | н |
|----------------|-------------|-------------------------------------|----------------|----------------|----------------|-----------------------|-------------------|---|
| $\mathbf{I}$   |             | Учет выполнения лабораторной работы |                |                |                |                       |                   |   |
| $\overline{2}$ |             | Номер занятия,<br>на котором работа |                | Кол-во         |                | Штрафные баллы        | Итоговое          |   |
| $\overline{3}$ | Студент     | получена                            | сдана          | ошибок         | sa<br>ошибки   | за сдачу<br>не в срок | KO/I-BO<br>баллов |   |
| 4              | Алексеев А. | 1                                   | $\overline{2}$ |                | $\Omega$       | $\Omega$              | 20                |   |
| 5              | Бородин Ю.  | 1                                   | $\overline{2}$ | 1              | 1              | $\Omega$              | 19                |   |
| 6              | Васильев В. | 1                                   | 3              |                | $\bf{0}$       | 5                     | 15                |   |
| 7              | Воронов П.  | 1                                   | 4              | $\overline{2}$ | $\overline{2}$ | 10                    | 8                 |   |
| 8              | Демидова А. | 2                                   | 4              | 1              | 1              | 5                     | 14                |   |
| 9              | Жуков А.    | $\overline{2}$                      | 3              |                | $\Omega$       | $\Omega$              | 20                |   |
| 10             | Петрова Е.  | 1                                   | 5              | 3              | 6              | 15                    | $\Omega$          |   |
| 11             | Самсонов В. | $\mathbf{1}$                        | 3              |                | $\bf{0}$       | 5                     | 15                |   |
| 12             |             |                                     |                |                |                |                       |                   |   |
| 13             |             |                                     |                |                |                |                       |                   |   |

Рис. 5. Пример

Упражнение 3. На листе «Анализ» введите формулы для определения следующих величин.

1. Минимальный и максимальный балл, полученный студентами за работу?

2. Сколько студентов выполнили работу без ошибок?

3. Сколько студентов получили штрафные баллы за ошибку?

4. Каков средний балл за работу?

- 5. Сколько студентов получили максимально возможный балл?
- 6. Суммарный балл студентов, получивших штрафные баллы за ошибки?

### **Лабораторная работа № 7 Работа со справочниками**

При построении сложных моделей обычно имеется набор данных, используемых в нескольких таблицах как в качестве параметров расчетов, так и для построения различного рода отчетных форм. Для хранения таких данных целесообразно создавать отдельные таблицы-справочники, которые позволяют ускорить процесс разработки модели, повышают надежность расчетов, а также дают возможность применять специальные средства интерфейса Microsoft Excel.

Цель урока - познакомиться с функциями категории ссылки и массивы, научиться осуществлять поиск данных в таблице по значениям в первом столбце или первой строке указанного диапазона ячеек.

Внесите в книгу следующие изменения - добавьте столбец, содержащий информацию о номере лабораторной работы, и очистите диапазон G5:H12. В результате, вы должны получить таблицу в таком виде, как это показано на рис. 6.

|                         | $\mathbb{A}$ | B                | C                                   | D              | E            | F              | G                     | H        |
|-------------------------|--------------|------------------|-------------------------------------|----------------|--------------|----------------|-----------------------|----------|
| $\mathbf{1}$            |              |                  |                                     |                |              |                |                       |          |
| $\overline{2}$          |              |                  | Учет выполнения лабораторных работ  |                |              |                |                       |          |
| $\overline{\mathbf{3}}$ | Студент      | Номер<br>лабора- | Номер занятия,<br>на котором работа |                | Кол-во       |                | Штрафные баллы        | Итоговое |
| 4                       |              | торной<br>работы | получена                            | сдана          | ошибок       | 3a<br>ошибки   | за сдачу<br>не в срок |          |
| 5                       | Алексеев А.  | 1                | $\mathbf{1}$                        | $\overline{a}$ |              | $\bf{0}$       |                       |          |
| 6                       | Бородин Ю.   | 1                | 1                                   | 2              | $\mathbf{1}$ | 1              |                       |          |
|                         | Васильев В.  | $\overline{2}$   | 1                                   | 3              |              | $\overline{0}$ |                       |          |
| 8                       | Воронов П.   | 1                | 1                                   | 4              | 2            | $\overline{2}$ |                       |          |
| 9                       | Демидова А.  | 1                | $\overline{2}$                      | 4              | 1            | $\mathbf{1}$   |                       |          |
| 10                      | Жуков А.     | 1                | $\overline{2}$                      | 3              |              | $\overline{0}$ |                       |          |
| 11                      | Петрова Е.   | 1                | 1                                   | 5              | 3            | 3              |                       |          |
| 12                      | Самсонов В.  | 1                | 1                                   | 3              |              | $\bf{0}$       |                       |          |
| 13                      |              |                  |                                     |                |              |                |                       |          |
| 14<br>$14 - 4$          | H<br>Учет    | Анализ 2         |                                     |                |              |                |                       |          |

Рис. 6. Таблица для изучения

*Упражнение 1.* Создать в книге новый лист «Справочник», разместив на нем данные о сроках выполнения лабораторных работ и максимальных баллах, которые можно получить при их выполнении, так, как показано на рис. 7.

|                | A                                                                                     | B                       | C              | D  | E                         | F            |  |
|----------------|---------------------------------------------------------------------------------------|-------------------------|----------------|----|---------------------------|--------------|--|
|                | Условия расчета баллов                                                                |                         |                |    |                           |              |  |
| $\overline{2}$ |                                                                                       |                         |                |    |                           |              |  |
| з              | Количество штрафных баллов за каждое занятие<br>сверх установленного срока            | 5                       |                |    |                           |              |  |
| 4              | Количество штрафных баллов за каждую ошибку                                           | $\mathbf{1}$            |                |    |                           |              |  |
| 5              |                                                                                       |                         |                |    |                           |              |  |
| б              |                                                                                       |                         |                |    | Номер лабораторной работы |              |  |
| 7              |                                                                                       | 1                       | $\overline{ }$ | 3  | 4                         | 5            |  |
| 8              | Кол-во баллов за правильно выполненные<br>задания и сдачу работы в установленный срок | 20                      | 15             | 30 | 25                        | 30           |  |
| 9              | Максимальный срок выполнения задания<br>(кол-во занятий)                              | $\overline{\mathbf{2}}$ | $\mathbf{1}$   | 2  | 2                         | $\mathbf{z}$ |  |
| 10             |                                                                                       |                         |                |    |                           |              |  |
| 11             |                                                                                       |                         |                |    |                           |              |  |
| 12             |                                                                                       |                         |                |    |                           |              |  |
| 13             |                                                                                       |                         |                |    |                           |              |  |
| 14             |                                                                                       |                         |                |    |                           |              |  |

Рис. 7. Пример

Теперь давайте заполним столбец Штрафные баллы за сдачу не в срок, значения которого зависят от справочных данных, указанных в созданной вами таблице Справочник. Данный расчет можно произвести и с помощью ранее изученных функций, например, с помощью функции ЕСЛИ:

ЕСЛИ(В5=1;ЕСЛИ(D5-C5+1>Справочник!\$В\$9; Справочник!\$В\$3\*(D5-C5+1-Справочник!\$В\$9);0);ЕСЛИ(В5=2;ЕСЛИ(D5-C5+1>Справочник!\$С\$9;Справочник!\$В\$3\*(D5-C5+1-Справочник!\$С\$9);0);ЕСЛИ(В5=3;ЕСЛИ(D5- $C5+1$ >Справочник!\$D\$9; Справочник!\$В\$3\*(D5-C5+1-Справочник!\$D\$9);0); ЕСЛИ(В5=4; ЕСЛИ(D5-С5+Справочник!\$E\$9;Справочник!\$B\$3\*(D5-C5+1-Справочник!\$E\$9);0);ЕСЛИ(В5=5;ЕСЛИ(D5-C5+1>Справочник!\$F\$9;Справочник!\$B\$3\*(D5-C5+1-Справочник!\$F\$9);0))))))

Расчетное выражение получилось очень громоздким и при его вводе есть вероятность допустить ошибку. Выясним, как можно было бы выполнить расчет, не обращаясь к функции ЕСЛИ.

Расчетное выражение получилось очень громоздким и при его вводе есть вероятность допустить ошибку. Выясним, как можно было бы выполнить расчет, не обращаясь к функции ЕСЛИ.

Для построения формул, когда требуется обращение к таблице со справочными данными, используются функции ВПР и ГПР.

Функция ГПР имеет следующий синтаксис:

ГПР(искомое значение; таблица; номер строки; тип просмотра3)

Искомое значение - это значение, которое требуется найти в первой строке таблицы. «Искомое значение» может быть значением, ссылкой или текстовой строкой.

Таблица — это таблица с информацией, в которой ищутся данные.

Можно использовать ссылку на интервал или имя интервала. Значения в первой строке аргумента «таблица» могут быть текстом, числами или логическими значениями.

Номер строки — это номер строки в массиве «таблица», из которой будет возвращено сопоставляемое значение. Если «номер строки» равен 1, то возвращается первой строки аргумента «таблица», если значение **ИЗ** «номер строки» равен 2, то возвращается значение из второй строки аргумента «таблица», и так далее. Если «номер строки» меньше 1, то функция ГПР возвращает значение ошибки #ЗНАЧ!; если «номер строки» больше, чем количество строк в аргументе «таблица», то функция ГПР возвращает значение ошибки #ССЫЛКА!.

Тип просмотра - это логическое значение, которое определяет, нужно ли, чтобы функция ГПР искала точное или приближенное соответствие. Если этот аргумент имеет значение ИСТИНА или опущен, то возвращается приблизительно соответствующее значение; другими словами, если точное соответствие не найдено, то возвращается наибольшее значение, которое меньше, чем «искомое значение». Если этот аргумент имеет значение ЛОЖЬ, то функция ГПР ищет точное соответствие. Если таковое не найдено, то возвращается значение ошибки #Н/Д.

Следует отметить, что значение, равное 1, равнозначно значению ИСТИНА. Значение, равное 0, равнозначно значению ЛОЖЬ.

Если «тип просмотра» равен единице, то поиск осуществляется ближайшего меньшего или равного, если «тип просмотра» равен нулю, то поиск осуществляется только точного значения.

Проиллюстрируем это на следующем примере.

Пример 1. Имеются данные о среднем весе листов хвойной фанеры определенного размера (см. рис. 8.)

|                | $\mathsf{A}$                                                                                              | B.   | C              | D | E | $\langle \mathsf{F} \rangle$ | G              |
|----------------|----------------------------------------------------------------------------------------------------|------|----------------|---|---|------------------------------|----------------|
| $\mathbf{1}$   | Средний вес хвойной фанеры<br>(в пачках и листах, вес в кг) при<br>плотности фанеры 550 кг/м <sup>2</sup> |      |                |   |   |                              | Размеры листов |
| $\overline{2}$ | Толцина.<br>MM                                                                                            |      | $\mathfrak{D}$ |   |   | 1                            | 2440x1220 MM   |
| 3              | 6.5                                                                                                    | 10.6 | 600            |   |   | $\overline{2}$               | 2500x1250 MM   |
| 4              | 9                                                                                                    | 14,7 | 650            |   |   |                              |                |
| 5              | 12                                                                                                    | 19,7 | 650            |   |   |                              |                |
| 6              | 15                                                                                                    | 24.6 | 640            |   |   |                              |                |
| $\overline{7}$ | 18                                                                                                    | 29.5 | 650            |   |   |                              |                |
| 8              | 21                                                                                                    | 34,4 | 620            |   |   |                              |                |

Рис. 8. Справочник к примеру 1

Посмотрим, какие значения возвращают функции, указанные во втором столбце приведенной ниже таблицы.

лом столоце приведенной ниже таолицы

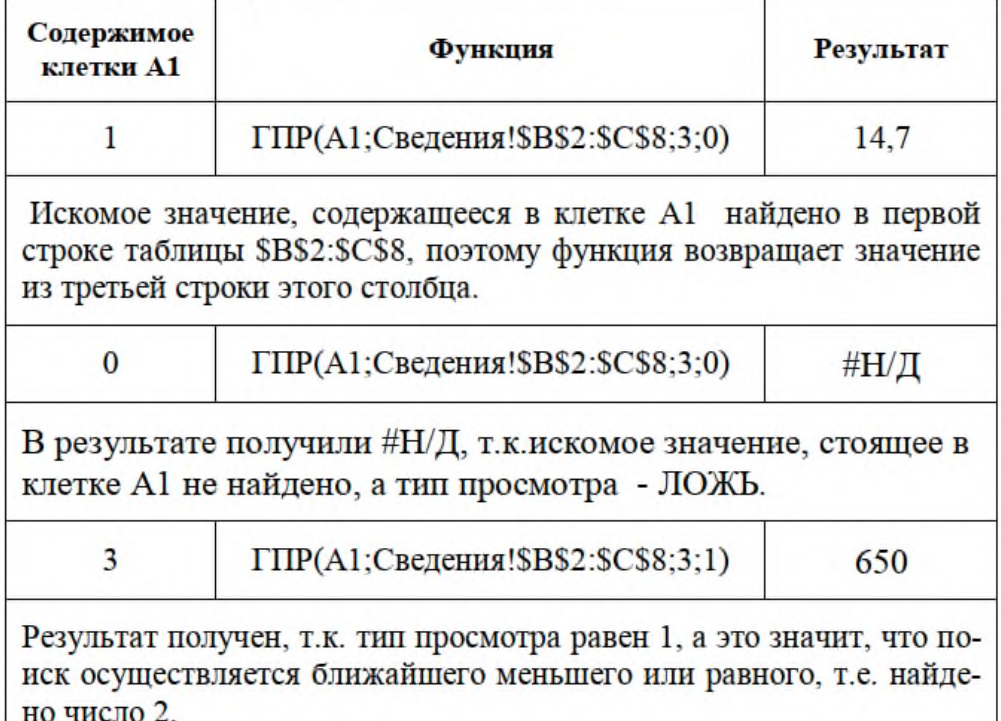

Функции ВПР имеет похожий синтаксис:

ВПР(искомое значение; таблица; номер столбца; тип просмотра)

Искомое значение - то, что мы хотим найти в первом столбце таблицы или диапазона

Таблица — диапазон, в котором будет осуществляться поиск. Он включает первый столбец, в котором выполняется поиск аргумента «искомое значение».

Номер столбца — номер столбца в аргументе «таблица», из которого возвращается совпадающее значение.

Тип просмотра — необязательный аргумент, логическое значение, которое определяет, точное или приблизительное совпадение должна найти функция ВПР.

Таким образом, основное различие между функциями ВПР и ГПР заключается в направлении просмотра при поиске заданного значения.

При работе с функциями ВПР (ГПР) необходимо учитывать:

1. Данные первого столбца (строки) обязательно должны быть отсортированы по возрастанию в случае диапазонного поиска.

Если **BIIP**  $\mathcal{D}$  $(\Pi P)$ найти «искомое значение» He может  $\overline{M}$ «интервальный просмотр» имеет значение ИСТИНА, то используется наибольшее значение, которое не больше, чем «искомое значение».

3. Если «искомое значение» меньше, чем наименьшее значение в первом столбце (строке) «таблицы», то функция ВПР (ГПР) возвращает значение ошибки #Н/Д.

 $B\Pi P$  $\overline{4}$  $E$ сли  $(\Gamma \Pi P)$ He найти «искомое значение» может  $\overline{M}$ «интервальный просмотр» имеет значение ЛОЖЬ, ВПР (ГПР) возвращает значение ошибки #Н/Д.

Вернемся к решению поставленной задачи. В нашем случае рационально использовать комбинацию функций ЕСЛИ и ГПР.

Итак, количество штрафных баллов за сдачу лабораторной работы не в срок зависит от того, на сколько занятий превышен установленный срок.

Сначала выясним, как с помощью функции ГПР определить срок выполнения работы, если известно, что ее номер содержится в клетке В5, а диапазон таблице B7:F7. Это можно помощью функции узнать вида:  $\mathbf{C}$ ГПР(B5;Справочник!\$B\$7:\$F\$9;3;0).

Количество занятий, которое потребовалось студенту для выполнения лабораторной работы определяется по формуле D5-C5+1.

Таким образом, расчетная формула примет вид:

 $=$ ЕСЛИ(D5-C5+1< $=$ ГПР(B5;Справочник!\$B\$7:\$F\$9;3;0);0;(D5-

 $C5+1$ -ГПР(В5; Справочник!\$В\$7:\$F\$9;3;0))\* Справочник!\$В\$3)

Данная формула вводится в ячейку G5, а затем копируется на диапазон G5:  $G12.$ 

Аналогично, с использованием тех же функций, ЕСЛИ и ГПР составим формулу для расчета итогового количества баллов:

=ЕСЛИ(ГПР(B5;Справочник!\$B\$7:\$F\$9;2;0)-F5-G5<0;0;ГПР(B5; Справочник!\$В\$7:\$F\$9;2;0)-F5-G5),

которая вводится в ячейку Н5, а затем копируется на диапазон Н5: Н12. В результате получим таблицу, как показано на рисунке 9.

| ×              | A                        | <b>B</b>                    | c                                   | D                       | E              | F              | G                     | H                |  |          |
|----------------|--------------------------|-----------------------------|-------------------------------------|-------------------------|----------------|----------------|-----------------------|------------------|--|----------|
| 1              |                          |                             |                                     |                         |                |                |                       |                  |  |          |
| $\overline{2}$ |                          |                             | Учет выполнения лабораторных работ  |                         |                |                |                       |                  |  |          |
| 3              |                          | Номер                       | Номер занятия,<br>на котором работа |                         |                |                | Кол-во                | Штрафные баллы   |  | Итоговое |
| 4              | Студент                  | лабора-<br>торной<br>работы | получена                            | сдана                   | ошибок         | 3a<br>ошибки   | за сдачу<br>не в срок | кол-во<br>баллов |  |          |
| 5              | Алексеев А.              | 1                           | 1                                   | $\overline{2}$          |                | $\mathbf{0}$   | $\Omega$              | 20               |  |          |
| 6              | Бородин Ю.               | 1                           | 1                                   | $\overline{\mathbf{z}}$ | 1              | 1              | $\Omega$              | 19               |  |          |
| $\overline{7}$ | Васильев В.              | $\overline{2}$              | 1                                   | 3                       |                | $\Omega$       | 10                    | 5                |  |          |
| 8              | Воронов П.               | 1                           | $\mathbf{1}$                        | 4                       | $\overline{2}$ | $\overline{2}$ | 10                    | 8                |  |          |
| 9              | Демидова А.              | 1                           | $\overline{2}$                      | 4                       | $\mathbf{1}$   | 1              | $\overline{5}$        | 14               |  |          |
| 10             | Жуков А.                 | 1                           | $\overline{2}$                      | 3                       |                | $\mathbf{0}$   | $\Omega$              | 20               |  |          |
| 11             | Петрова Е.               | 1                           | 1                                   | 5                       | 3              | 3              | 15                    | $\overline{2}$   |  |          |
| 12             | Самсонов В.              | 1                           | 1                                   | 3                       |                | $\mathbf{0}$   | 5                     | 15               |  |          |
| 13             |                          |                             |                                     |                         |                |                |                       |                  |  |          |
| 14<br>$14 - 4$ | и учет Анализ Справочник |                             |                                     |                         |                |                |                       |                  |  |          |

Рис. 9. Таблица с результатами расчета

Иногда, требуется найти не значение в таблице, что помогают сделать функции ВПР и ГПР, а его положение в списке. Данный вопрос может разрешить функция ПОИСКПОЗ, которая возвращает относительное положение элемента массива, который соответствует указанному значению в указанном порядке.

Синтаксис функции ПОИСКПОЗ выглядит следующим образом:

ПОИСКПОЗ(искомое значение, просматриваемый массив, [тип сопоставления])

«Искомое значение». Обязательный аргумент. Значение, которое сопоставляется со значениями в аргументе «просматриваемый массив».

Например, при поиске номера в телефонной книге имя абонента указывается в качестве искомого значения, а нужным значением будет номер телефона. Аргумент

«искомое значение» может быть значением (числом, текстом или логическим значением) или ссылкой на ячейку, содержащую такое значение.

«Просматриваемый массив». Обязательный аргумент. Диапазон ячеек, в которых производится поиск.

«Тип сопоставления». Необязательный аргумент. Число -1, 0 или 1.

Аргумент «тип сопоставления» указывает, каким образом в Microsoft Excel «искомое значение» сопоставляется  $\rm{co}$ значениями  $\bf{B}$ аргументе «просматриваемый массив».  $\Pi$ <sub>o</sub> умолчанию аргумента  $\bf{B}$ качестве этого используется значение 1.

При работе с функцией ПОИСКПОЗ следует обратить внимание на следующие моменты:

1. ПОИСКПОЗ возвращает позицию соответствующего значения в аргументе «просматриваемый массив», а не само значение.

2. ПОИСКПОЗ не различает регистры при сопоставлении текстов.

3. Если функция ПОИСКПОЗ не находит соответствующего значения, то возвращается значение ошибки #Н/Д.

Пример 2. Имеются данные о среднем весе листов хвойной фанеры определенного размера (см. рис. 2.3.). Посмотрим, какие значения возвращают функции, указанные во втором столбце приведенной ниже таблицы.

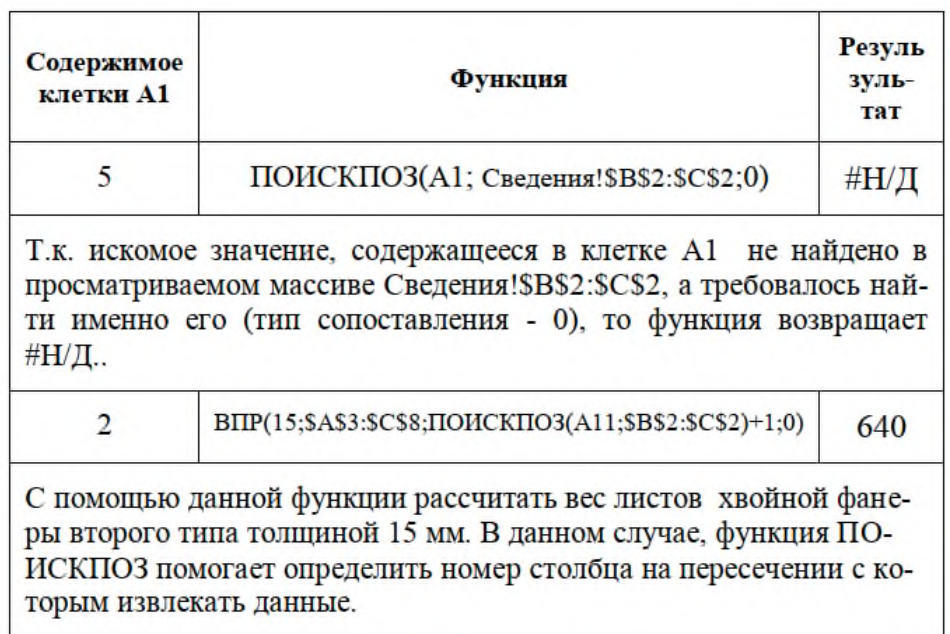

## Лабораторная работа № 8 Построение графиков и диаграмм

Некоторые рекомендации при построении графиков и диаграмм

- 1. Диаграммы должны содержать заголовок.
- 2. По необходимости указывайте подписи осей. Не следуют в диаграмме отображать информацию о разнородных объектах: по одной оси отсчитывать значения в «человеках», годах, рублях и т.д.
- 3. Для идентификации рядов значений используйте содержательные, но короткие названия.
- 4. Если откладываемые значения различаются друг от друга на порядки, различия между ними на рисунке можно не разглядеть, поэтому удобно использовать режим вывода подписей данных.
- 5. Не загромождайте диаграмму. Не старайтесь в одной диаграмме разместить максимум информации. Изображенное на диаграмме должно легко «читаться». Если информации слишком много, то предпочтительнее построить несколько понятных, не перегруженных данными диаграмм.
- 6. При выборе типа диаграммы необходимо ориентироваться на специфику данных. Например, если в диаграмме отображаются доли компонентов (или проценты) в некотором целом или важно показать соразмерность частей, то часто удобно представить эту информацию в виде круговых диаграмм.
- 7. Рекомендуется диаграммы, особенно большие, размещать на отдельных листах книги.

Рассмотрим некоторые возможности пакета Excel для построения графиков и диаграмм.

Постановка задачи 1. По данным листа Учет подготовить диаграмму, иллюстрирующую Результаты работы студентов.

Следует отметить, что вид диаграммы во многом зависит от вкусов пользователя. Возможности Excel очень и очень широки. Остановимся лишь на одном варианте решения поставленной задачи. Открываем панель Вставка, из группы Диаграмм (для определенности) выберем тип Линейчатая, Линейчатая с накоплением (см. рис. 10).

Появившаяся диаграмма нуждается в существенной доработке. Приступаем к редактированию диаграммы. Кликнув мышкой на область диаграммы, открываем панель Конструктор, в группе Данные нажимаем Выбрать данные. В группе Подписи горизонтальной оси (категории) нажимаем Изменить и указываем Учет!А5:А12. В списке Элементы легенды (ряды) выбираем Изменить и указываем Имя ряда Учет! \$H\$3, Значения Учет! \$H\$5: \$H\$12, подтверждаем изменения, нажимаем ОК. Аналогично: Изменить и прописываем Имя ряда - Штраф за ошибки, Значения - Учет!\$F\$5:\$F\$12; Изменить и прописываем Имя ряда - Штраф за сдачу не в срок, Значения - Учет!\$G\$5:\$G\$12.

|                | $\mathbb{L}^*$<br>Таблица<br>Сводная<br>таблица -<br>Таблицы | & Knun<br><b>Cacin</b><br>Рисунок<br><b>Иллюстрации</b> | <b>Фигуры</b><br>SmartArt |                                     |                | Гистограмма График Круговая Линейчатая<br>Точечная<br>Другие<br>Гиперссылка<br>областями<br>диаграммы *<br>Ed.<br>Связи<br>Линейчатая |     |
|----------------|--------------------------------------------------------------|---------------------------------------------------------|---------------------------|-------------------------------------|----------------|----------------------------------------------------------------------------------------------------|-----|
|                | A <sub>5</sub>                                               | $\sim$<br>۰                                             | fx                        | Алексеев А.                         |                |                                                                                                    |     |
|                | $\mathbb{A}$                                                 | B                                                       | с                         | D                                   | Ε              |                                                                                                    |     |
| 1              |                                                              |                                                         |                           |                                     |                | Объемная лиг                                                                                                    |     |
| $\overline{2}$ |                                                              |                                                         |                           | Учет выполнения лабораторных р:     |                | Линейчатая с накоплением                                                                                                    |     |
| 3              |                                                              | Номер<br>лабора-                                        |                           | Номер занятия,<br>на котором работа | Кол-во         | Отображение вклада каждого значения в<br>общую сумму по каждой категории с<br>помощью горизонтальных                                  |     |
| 4              | Студент                                                      | торной<br>работы                                        | получена                  | сдана                               | ошибок         | прямоугольников.<br>Цилиндричес<br>Применяется в тех случаях, когда значения<br>на диаграмме представляют собой                       |     |
| 5              | Алексеев А.                                                  | 1                                                       | 1                         | $\overline{2}$                      |                | длительность или используется слишком<br>длинный текст категорий.                                                                     |     |
| 6              | Бородин Ю.                                                   | 1                                                       | 1                         | 2                                   | 1              | Коническая                                                                                                    |     |
| 7              | Васильев В.                                                  | $\overline{2}$                                          | $\mathbf{1}$              | 3                                   |                |                                                                                                    |     |
| 8              | Воронов П.                                                   | $\mathbf{1}$                                            | 1                         | 4                                   | $\overline{2}$ |                                                                                                    |     |
| 9              | Демидова А.                                                  | $\mathbf{1}$                                            | $\overline{c}$            | 4                                   | $\mathbf{1}$   |                                                                                                    |     |
| 10             | Жуков А.                                                     | $\mathbf{1}$                                            | $\overline{2}$            | 3                                   |                | Пирамидальная                                                                                                    |     |
| 11             | Петрова Е.                                                   | $\mathbf{1}$                                            | $\mathbf{1}$              | 5                                   | $\overline{3}$ |                                                                                                    |     |
| 12             | Самсонов В.                                                  | $\mathbf{1}$                                            | $\mathbf{1}$              | 3                                   |                |                                                                                                    |     |
| 13<br>14       | $H \rightarrow H$ yuer                                       | Анализ                                                  | Справочник                | ್ರಾ                                 |                | 齑<br>Все типы диаграмм                                                                                                    | III |

Рис. 10. Выбор типа диаграммы в MS Excel 2007

Затем выберем панель Макет. В группе Подписи, Название диаграммы укажем Учет выполнения лабораторных работ. Добавляем названия осей, подписи данных (при необходимости их можно смещать на диаграмме). В группе Оси выбираем Основная горизонтальная ось, Дополнительные параметры укажем. Параметры оси, например: минимальное значение (авто) 0, максимальное значение (фиксированное) 20, цена промежуточных делений (фиксированная) 5.0. Для Основной вертикальной оси в Дополнительных параметрах оси выберем обратный порядок категорий(тем самым упорядочим список студентов по алфавиту).

Кроме того, можно изменить цвет заливки столбцов диаграммы, кликнув на них и выбрав панель Формат, Заливка фигуры.

После выполненных операций получаем диаграмму, представленную на рис. 11.

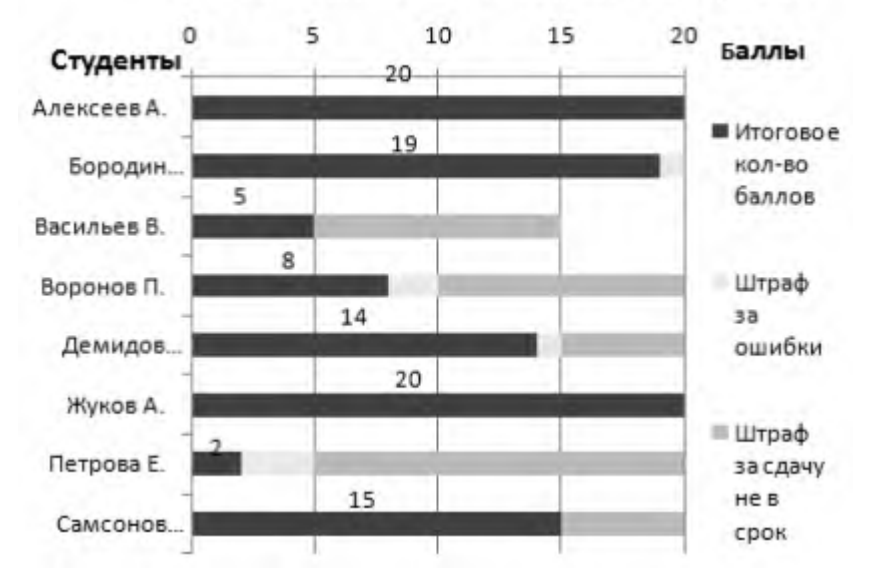

#### Учет выполнения лабораторных работ

Рис. 11. Диаграмма «Учет выполнения лабораторных работ»

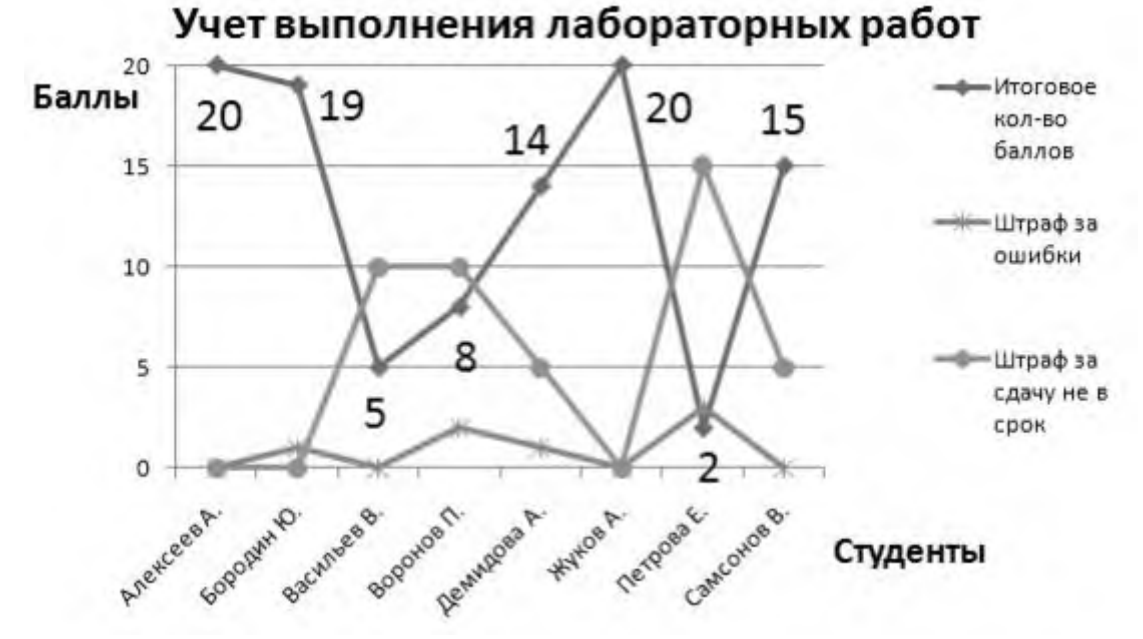

Рис. 12. Графики «Учет выполнения лабораторных работ»

Другой вариант визуализации тех же данных таблицы можно получить, просто изменив у диаграммы тип. Для этого выбираем Конструктор и, например, укажем тип График с маркерами. Получаем следующий график (см. рис. 12).

## **Лабораторная работа № 9 Организация и работа с базой данных**

Правила и рекомендации по организации БД

1. Область для размещения данных должна иметь прямоугольную форму.

2. Каждый столбец должен содержать информацию одного типа.

3. Первая строка БД должна содержать названия полей, описывающие содержимое расположенного ниже столбца. В базе данных не должно быть одинаковых названий полей. Давайте полям короткие имена.

4. Не включайте в список пустые строки и столбцы.

5. Желательно для БД отводить отдельный лист. Если же на листе кроме БД есть и другие данные, то БД должна быть отделена от них, по крайней мере, одной пустой строкой и одним пустым столбцом.

6. Не размещайте другие данные слева или справа от списка, так как они могут быть скрыты в процессе фильтрации записей БД.

7. Диапазону с данными, определяющему БД, желательно присвоить имя.

*Упражнение 1.* Добавьте в БД новые записи со следующими значениями полей:

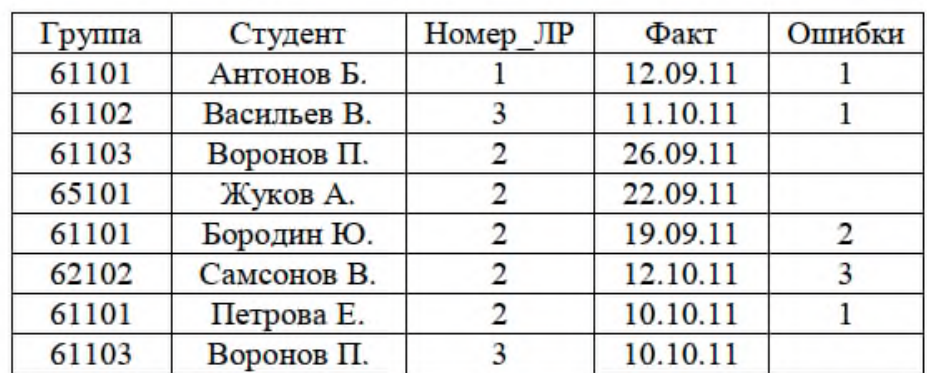

Заполните вычисляемые колонки План, Штраф\_О, Штраф\_С и Баллы, выполнив копирование формул из 13-й строки.

Диапазону A5:I21 присвойте имя ЛабРаботы.

### **2. Сортировка записей БД**

Под сортировкой понимается упорядочение записей в заданном порядке алфавитном, хронологическом или числовом, по возрастанию или убыванию. В MS Excel можно задать и свой собственный порядок сортировки. Сортировка записей упрощает поиск нужной информации.

Прежде чем приступить к выполнению предлагаемых далее заданий, рекомендуем создать резервную копию файла с БД на диске, чтобы можно было бы восстановить исходную БД, если по какой-нибудь причине не получится выполнить отмену действий, приведших к ошибочной сортировке.

Предположим, что надо отсортировать нашу БД по полю Студент в алфавитном порядке. Поле, по которому сортируется БД, называется ключевым полем (или просто ключом).

Для получения необходимого упорядочения записей выполните следующие действия:

1) Выделите любую клетку диапазона с БД.

2) Выберите в меню Данные (рис. 12) команду Сортировка.

3) В открывшемся далее окне задайте параметр Сортировать по, выбрав из списка значений поле Студент, и укажите порядок сортировки По возрастанию (или От А до Я).

4) Нажмите кнопку OK для активизации сортировки.

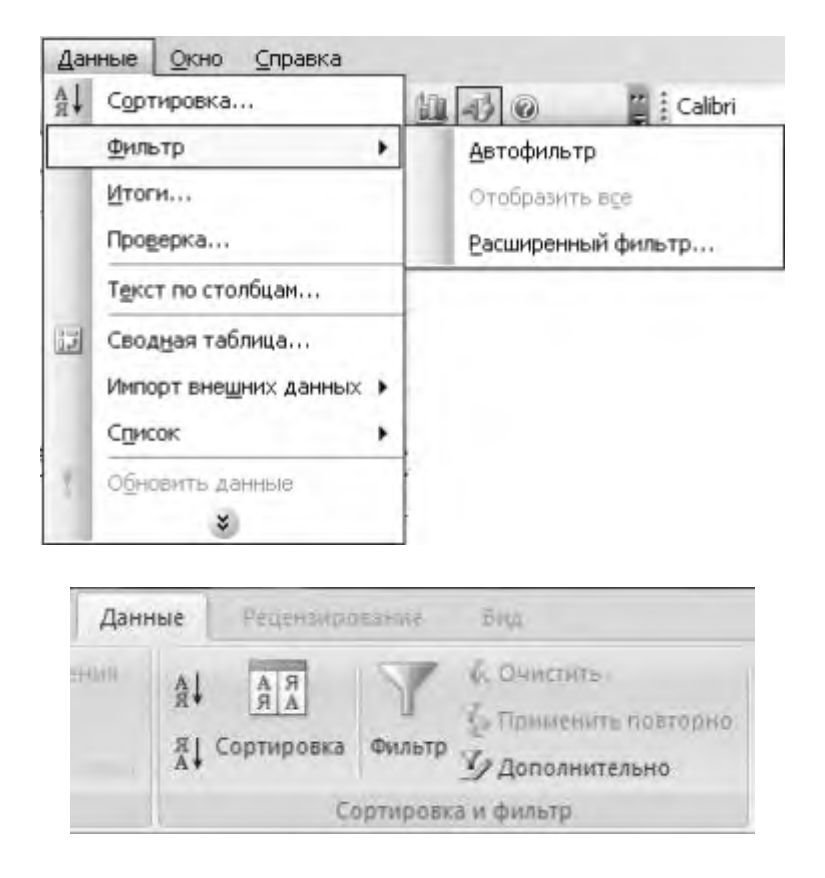

Рис. 12. Меню Данные

Замечание. Выполнить сортировку в возрастающем (от А до Я) или убывающем (от Я до А) порядке относительно текущей колонки.

### **3. Использование фильтров для анализа БД**

Отфильтровать список - значит скрыть все строки за исключением тех, которые удовлетворяют заданным условиям отбора. MS Excel предоставляет для этого две команды меню Данные: Автофильтр, для простых условий отбора, и Расширенный фильтр, для более сложных критериев.

### **3.1. Использование Автофильтра**

Перед использованием команды Автофильтр выделите любую клетку в диапазоне с БД. Затем из меню Данные выберите команду Автофильтр (Фильтр в Excel 2007). Excel выведет кнопки со стрелками (кнопки автофильтра) рядом с каждым заголовком столбца (рис. 13).

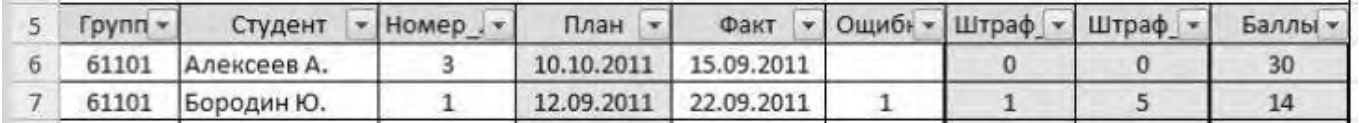

## Рис. 13. Кнопки автофильтра

Щелчок на кнопке автофильтра рядом с заголовком столбца раскрывает список значений, которые можно использовать для задания условий отбора строк. Так, для столбца Группа этот список будет таким, как показано на рис. 14 а, б.

| 10<br>студент                                       |  |
|-----------------------------------------------------|--|
| Сортировка по возрастанию<br>Сортировка по убыванию |  |
|                                                     |  |
| (Bce)                                               |  |
| Первые 10)<br>Условие)                              |  |
| 61101                                               |  |
| 61102                                               |  |
| 61103                                               |  |
| 62102                                               |  |
| 65101                                               |  |

Рис. 14 а. Список значений для поля Группа

|                     | $\mathsf{A}$                                 | B                                          | С                                          | D                       |                | E                   | F                |  |  |  |  |
|---------------------|----------------------------------------------|--------------------------------------------|--------------------------------------------|-------------------------|----------------|---------------------|------------------|--|--|--|--|
| 1                   | Учет выполнения лабораторных работ студентам |                                            |                                            |                         |                |                     |                  |  |  |  |  |
| $\overline{2}$<br>3 | Homep<br>Студент<br>группы                   |                                            | Номер<br>лабора-<br>торной                 | Срок<br>сдачи<br>работы |                | Факт.<br>дата сдачи | Кол-во<br>ошибок |  |  |  |  |
| $\overline{4}$      |                                              |                                            |                                            |                         |                |                     |                  |  |  |  |  |
| 5                   | Групп -                                      | Студент                                    | План                                       |                         | Факт           | Ощибн -             |                  |  |  |  |  |
| 針                   |                                              | Сортировка от минимального к максимальному | 011                                        | 12.09.2011              |                |                     |                  |  |  |  |  |
| 사                   |                                              |                                            | Сортировка от максимального к минимальному |                         | 011            | 03.10.2011          | 3                |  |  |  |  |
|                     | Сортировка по цвету                          |                                            | 011                                        | 30.09.2011              |                |                     |                  |  |  |  |  |
| 农                   | Снять фильтр с Труппа                        |                                            | 1011                                       | 26.09.2011              | $\overline{2}$ |                     |                  |  |  |  |  |
|                     |                                              |                                            | 011                                        | 12.09.2011              | $\mathbf{1}$   |                     |                  |  |  |  |  |
|                     | Фильтр по цвету                              |                                            | 011                                        | 22.09.2011              |                |                     |                  |  |  |  |  |
|                     | Числовые фильтры                             |                                            | 1011                                       | 26.09.2011              | $\mathbf{1}$   |                     |                  |  |  |  |  |
|                     | • (Выделить все)                             |                                            |                                            |                         | 1011           | 02.11.2011          |                  |  |  |  |  |
|                     | $-61101$                                     |                                            |                                            | 1011                    | 12.09.2011     | $\mathbf{1}$        |                  |  |  |  |  |
|                     | $\times 61102$<br>$-61103$                   |                                            | 1011                                       | 11.10.2011              | $\mathbf{1}$   |                     |                  |  |  |  |  |
|                     | $\times$ 62102                               |                                            |                                            |                         | 1011           | 26.09.2011          |                  |  |  |  |  |
|                     | $\times 65101$                               |                                            |                                            |                         | 1011           | 22.09.2011          |                  |  |  |  |  |
|                     |                                              |                                            |                                            |                         |                |                     |                  |  |  |  |  |

Рис. 14 б. Список значений для поля Группа

Выбрав значение 61101 (в Excel 2007 надо снять отметку с пункта «Выделить все» и сделать отметку требуемого значения), получим строки с информацией о сдаче лабораторных работ только студентами группы 61101 (рис. 15)

|    | V. nnyq | Студент     | Homep. - | План       | Факт       | Ошибн - | Штраф -      | Штраф • | Баллы - |
|----|---------|-------------|----------|------------|------------|---------|--------------|---------|---------|
|    | 61101   | Алексеев А. |          | 12.09.2011 | 12.09.2011 |         | $\mathbf{0}$ |         | 20      |
|    | 61101   | Петрова Е.  |          | 12.09.2011 | 03.10.2011 |         |              | 15      |         |
| 12 | 61101   | Бородин Ю.  |          | 12.09.2011 | 26.09.2011 |         |              | 10      |         |
| 14 | 61101   | Антонов Б.  |          | 12.09.2011 | 12.09.2011 |         |              |         | 19      |
| 18 | 61101   | Бородин Ю.  |          | 19.09.2011 | 19.09.2011 |         |              | 0       | 13      |
| 20 | 61101   | Петрова Е.  |          | 19.09.2011 | 10.10.2011 |         |              | 15      |         |
|    |         |             |          |            |            |         |              |         |         |

Рис. 15. Результат автофильтра по полю Группа

Обратите внимание на номера выведенных строк на рис. 5.5. Скрытыми оказались те строки, которые не удовлетворяют условию отбора.

При этом в строке состояния (нижняя строка окна с таблицей) выводится сообщение о количестве найденных строк и общем числе записей в фильтруемом

списке. Кроме того, изменился и вид кнопки автофильтра (это признак того, что установлен фильтр относительно соответствующего столбца).

*Упражнение 3.* Сформируйте список студентов группы 62101, выполнивших лабораторную работу № 1 без ошибок.

*Упражнение 4.* Сформируйте список студентов группы 61101, сдавших лабораторную работу № 3, упорядоченный по убыванию количества набранных баллов. Полученный список скопируйте на новый лист. После этого отмените все примененные автофильтры, не удаляя кнопки автофильтра.

*Упражнение 5*. Сформируйте список студентов, для которых количество баллов, полученных за выполнение лабораторной работы № 2, лежит в пределах от 15 до 30. Полученный список скопируйте на новый лист. После этого удалите все автофильтры и их кнопки.

## **Тема 3. Разработка презентаций Лабораторная работа №10**

### **Создание мультимедийной презентации в программе Power Point.**

*Задание*. Создать слайд «Текстовый процессор Word 2010», используя макет «Рисунок с подписью».

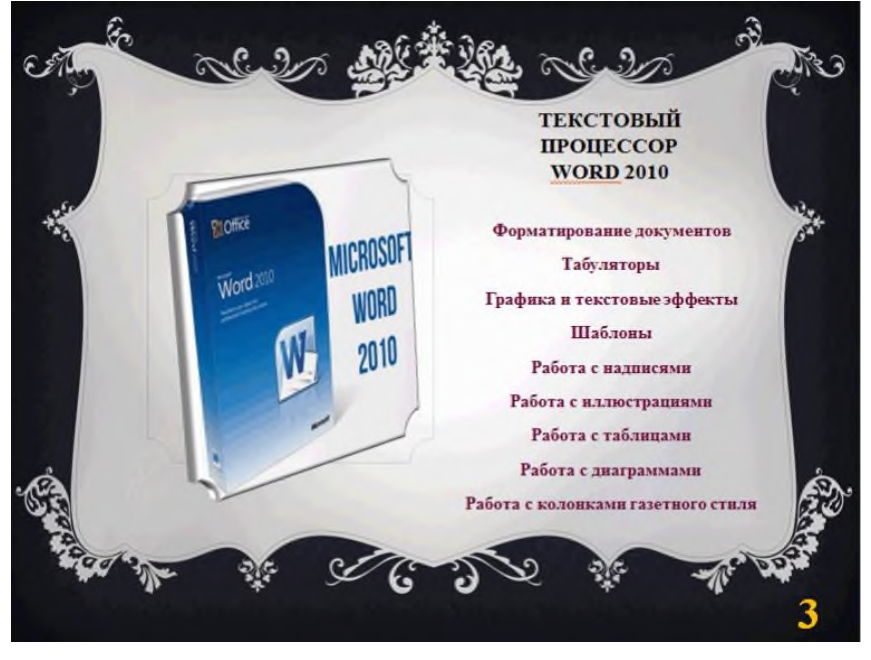

### **Порядок выполнения**

1. На панели "Слайды" установить курсор после 2-го и слайда и выбрать "Главная" \ "Создать слайд" \ "Рисунок с подписью". В области "Заголовок слайда" набрать текст "Текстовый процессор Word 2010". Задать для этой области и текста следующие параметры:

- − шрифт Times New Roman, полужирный, размер шрифта 18, цвет черный, выравнивание текста – по центру;
- − высота фигуры 2,6 см, ширина 7,8 см, положение по горизонтали 14 см и по вертикали 3 см от верхнего левого угла;
- − формат текста надписи вертикальное выравнивание "По середине по центру".

2. В области "Текст слайда" напечатать названия основных тем изученных ранее:

- Форматирование документов
- Табуляторы
- Графика и текстовые эффекты
- Шаблоны
- Работа с надписями
- Работа с иллюстрациями
- Работа с таблицами
- Работа с диаграммами
- Работа с колонками газетного стиля
- 3. Установить для области "Текст слайда" параметры:
- − высота фигуры 9,5 см, ширина 10,3 см;
- − положение по горизонтали 12,8 см и по вертикали 6,2 см от верхнего левого угла;
- − шрифт Times New Roman, полужирный, размер шрифта 15, цвет вишневый, выравнивание текста – по центру.

4. В область рисунка вставить изображение из файла Word-Picture.gif, щелкнув по кнопке "Вставить рисунок из файла", расположенной в центре этой области. Для рисунка установить параметры:

- − высота 9 см, ширина 9,52 см;
- − положение по горизонтали 3.3. см и по вертикали 5 см от верхнего левого угла;
- − формат объемной фигуры:
	- "Рельеф" \ "Сверху" \ "Рельеф" \ "Круг";
	- "Поверхность" \ "Материал" \ "Особый эффект" \ "Темный край";

– "Поворот объемной фигуры" \ "Заготовки" \ "Перспектива" \ "Перспектива, контрастная, справа".

5. Вставить примечание к слайду "Основные темы занятий".

6. Для заголовка слайда установить эффект анимации "Часовая стрелка", количество секторов – 8, продолжительность анимации – 2,5 сек.

Для рисунка задать эффект входа "Выскакивание", продолжительность – 2,5 сек.

Для текста слайда – эффект входа "Сбор" (с помощью режима "Дополнительные эффекты входа...") по буквам с группировкой появляющегося текста по абзацам 1-го уровня. Продолжительность – 0,75 сек.

Начало анимации заголовка и рисунка – "С предыдущим", текста слайда – "После предыдущего".

7. На вкладке "Переход" установить для 3-го слайда параметр "Жалюзи".

8. Сохранить работу в файлах "Сов\_инф\_техн.pptx", "Сов\_инф\_техн.ppt",

"Сов\_инф\_техн.ppsx" и "Сов\_инф\_техн.pps". Открыть папку, в которой были сохранены демонстрации, и поочередно запустить их на просмотр.

### **Лабораторная работа № 11**

*Задание.* Создать 7-ой слайд «Работа с колонками газетного стиля», используя макет "Сравнение."

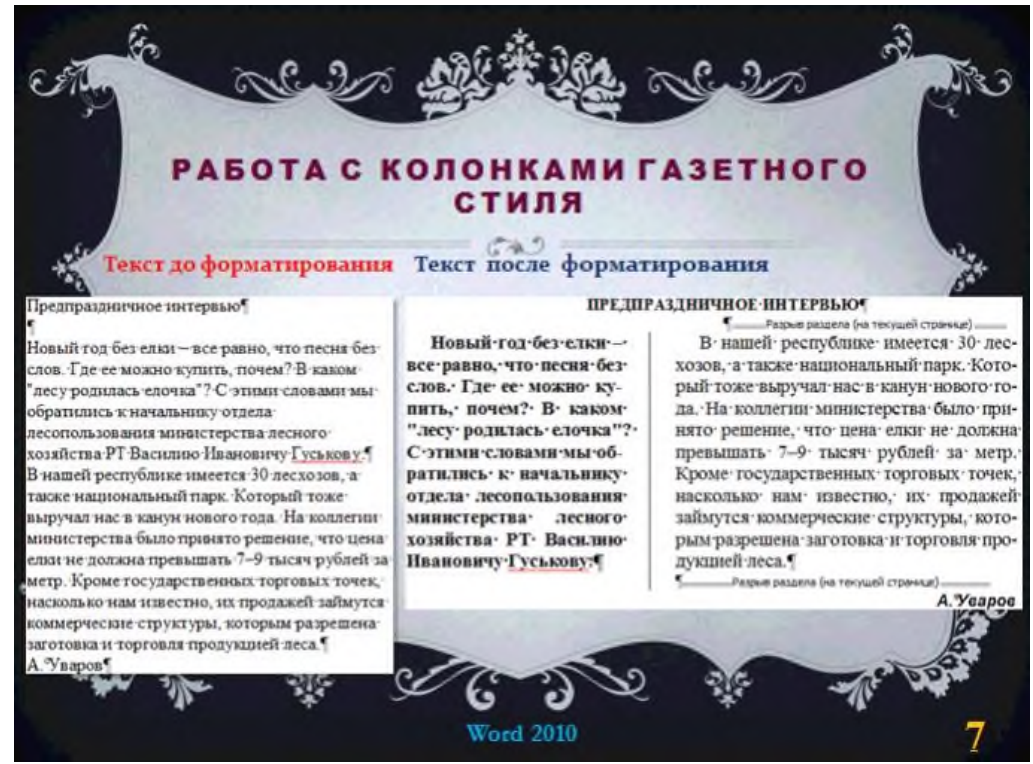

### **Порядок выполнения**

1. На панели "Слайды" установить курсор после 6-го и слайда и выбрать "Главная" \ "Создать слайд" \ "Сравнение". В области "Заголовок слайда" набрать текст "Работа с колонками газетного стиля". Задать для этой области и текста следующие параметры:

- − шрифт Arial Black, полужирный, размер шрифта 20, цвет вишневый, выравнивание текста – по центру;
- − высота фигуры 1,9 см, ширина 18 см, положение по горизонтали 3,68 см и по вертикали 3,6 см от верхнего левого угла;
- − формат текста надписи вертикальное выравнивание "По середине по центру".

2. В левой верхней области "Текст слайда" набрать подзаголовок "Текст до форматирования", а в правой – "Текст после форматирования". Задать для левой области и текстового подзаголовка следующие параметры:

- − шрифт Times New Roman, полужирный, размер шрифта 17, цвет красный, выравнивание текста – по правому краю, формат текста надписи – вертикальное выравнивание "По середине по центру";
- высота фигуры заголовка 1,25 см, ширина 8 см, положение на слайде по вертикали 5,8 см от верхнего левого угла, по горизонтали 1,9 см. Для правой области и ее текстового подзаголовка:
- − шрифт Times New Roman, полужирный, размер шрифта 17, цвет темносиний, выравнивание текста – левому краю, формат текста надписи – вертикальное выравнивание "По середине по центру";

− высота фигуры заголовка 1,25 см, ширина 10 см, положение на слайде по вертикали 5,8 см от верхнего левого угла, по горизонтали 9,8 см.

3. В левую нижнюю область "Текст слайда" вставить рисунок черновика текста задания "Предпраздничное интервью" из учебного пособия "Word 2010 в примерах". Для этого следует:

- − открыть документ с черновиком текста,
- − скопировать его в буфер обмена, нажав клавишу Print Screen,
- − вставить копию экрана в окно редактора программы Paint, вырезать из нее изображение черновика и сохранить в файле "Черновик Газета" формата png,
- − щелкнуть по пиктограмме "Вставить рисунок из файла", расположенной в центре области и открыть файл "Черновик\_Газета.png";
- − установить для левого рисунка параметры размера: "Сохранить пропорции", "Относительно исходного размера".
- − Ввести новое значение его высоты, равное 9,4 см (при этом ширина 9,21 см должна определиться автоматически), а также положение на слайде по вертикали 7,3 см от верхнего левого угла, по горизонтали 0,3 см.

4. В правую нижнюю область "Текст слайда" вставить рисунок текста того же задания, отформатированного в две колонки". Это рисунок следует также подготовить в программе Paint аналогично подготовке файла "Черновик Газета.png" (см. предыдущий пункт 3) и сохранить в файле "Формат\_Газета.gif".

− установить для правого рисунка параметры размера: "Сохранить пропорции", "Относительно исходного размера", задать высоту 7,8 см (при этом ширина 15,4 см определиться автоматически); положение на слайде по вертикали 7,3 см от верхнего левого угла, по горизонтали 9,8 см.

5. Вставить примечание к слайду "Сравнение текстов из урока 13 пособия Word 2010 в примерах".

*Вставка колонтитулов* 

6. Вставить нижний колонтитул1 слайда с текстом "Word 2010", не применяя его ко всем другим слайдам. Не меняя шрифта колонтитула, задать его высоту 18 и цвет – светло-голубой.

7. Для номера слайда установить те же параметры, как на предыдущих слайдах.

8. Изменить стиль фона (вкладка "Дизайн"): "Заливка" \ "Рисунок или

текстура" \ "Текстура" \ "Голубая тисненая бумага".

9. Для заголовка слайда установить эффект анимации "Случайные полосы" продолжительностью 2 сек.

Для левого подзаголовка слайда – эффект входа "Плавное приближение" длительностью 0,75 сек.

Для левого рисунка задать эффект входа "Выцветание" длительностью 0,75 сек.

Начало анимации заголовка и левого подзаголовка – "С предыдущим", левого рисунка – "После предыдущего".

Для левого подзаголовка и рисунка задать эффект входа "Развертывание" (с помощью режима "Дополнительные эффекты входа...") длительностью 1,5 сек и временем задержки 2 сек.

Начало анимации правого подзаголовка – "После предыдущего", рисунка – "С предыдущим".

10. На вкладке "Переход" установить для 3-го слайда параметр "Рябь" длительностью 1 сек.

11. Сохранить презентацию в файлах "Сов\_инф\_техн.pptx", "Сов инф техн.ppt", "Сов инф техн.ppsx" и "Сов инф техн.pps". Открыть папку, в которой были сохранены демонстрации, и поочередно запустить их на просмотр.

## **Лабораторная работа № 12 Работа с таблицами на слайде**

*Задание.* Создать 8-ой слайд «Работа с таблицами и диаграммами», используя макет "Два объекта."

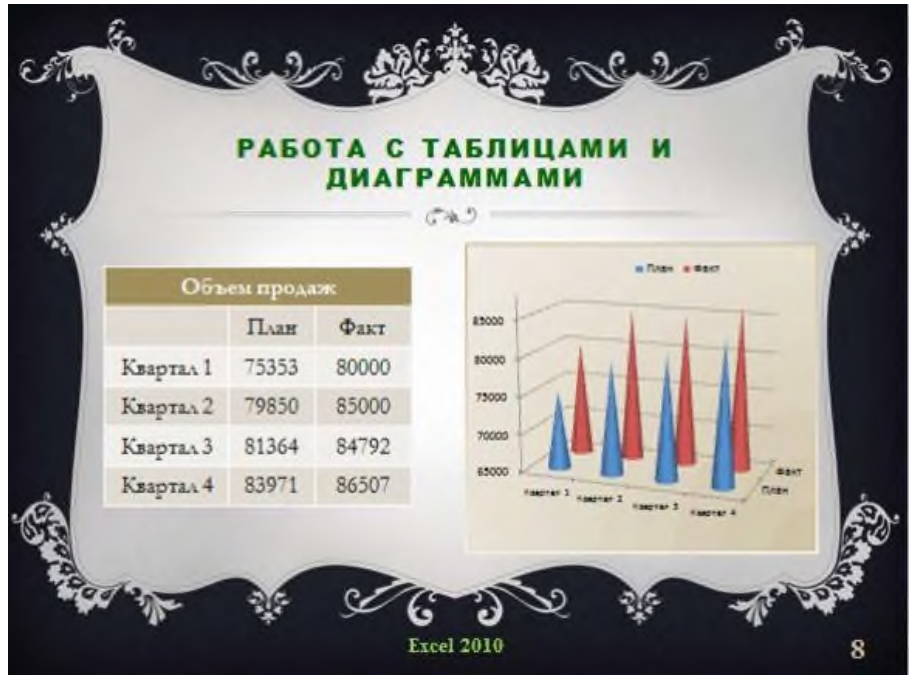

### **Порядок выполнения**

1. На панели "Слайды" установить курсор после 7-го и слайда и выбрать "Главная" \ "Создать слайд" \ "Два объекта". В области "Заголовок слайда" набрать текст "Работа с таблицами и диаграммами". Задать для этой области и текста следующие параметры:

- − шрифт Arial Black, полужирный, размер шрифта 20, цвет темно-зеленый, выравнивание текста – по центру;
- − высота фигуры 1,9 см, ширина 18 см, положение по горизонтали 3,7 см и по вертикали 3,6 см от верхнего левого угла;
- − формат текста надписи вертикальное выравнивание "По середине по центру".

2. В левой области "Текст слайда" щелкнуть по пиктограмме "Вставить таблицу" и задать число ее строк и столбцов, равными 6 и 3 соответственно;

- − заполнить таблицу в соответствии с заданием урока 2 и оформить ее так, как показано на приведенном выше рисунке. Шрифт текста в ячейках таблицы – Garamond размером 18;
- − расположить таблицу на слайде, перемещая ее с помощью команды "Ctrl стрелки".

3. В правой области "Текст слайда" щелкнуть по пиктограмме "Добавление диаграммы" и выбрать шаблон "Гистограмма" \ "Объемная, коническая".

- − Изменить данные гистограммы, предлагаемые по умолчанию, скопировав созданную выше таблицу "Объем продаж" и вставив ее в поле редактирование появившегося листа программы Excel 2010;
- − На вкладке "Конструктор" в помощью режима "Выбрать данные" правильно выделить ячейки таблицы для построения гистограммы и закрыть Excel;
- задать высоту фигуры, в которой расположена гистограмма, равной 9 см, ширину – 10 см, положение по горизонтали 12,7 см и по вертикали 6,6 см от верхнего левого угла;
- − привести гистограмму к виду, показанному выше на рисунке, изменив тип и размер шрифтов подписей данных на осях гистограммы и на легенде, их расположение, цвет заливки конусов и фона области построения гистограммы, толщину границ фигуры, минимальное (65000) и максимальное (88000) значения на вертикальной оси.

4. Вставить нижний колонтитул слайда с текстом " Excel 2010", не применяя его ко всем другим слайдам. Не меняя шрифта колонтитула, задать его высоту 18 и цвет –зеленый.

5. Для номера слайда установить те же параметры, как на предыдущих слайдах.

6. Вставить примечание к слайду "Создание таблицы и диаграммы из урока 2 пособия Excel 2010 в примерах".

7. Для заголовка слайда установить эффект анимации "Увеличение с поворотом" продолжительностью 2 сек.

Для таблицы – эффект входа "Появление" длительностью 0,75 сек.

Для гистограммы с помощью режима "Дополнительные эффекты входа..." задать эффект входа "Колесо" длительностью 2 сек.

Начало анимации заголовка – "С предыдущим", таблицы и гистограммы – "После предыдущего".

8. На вкладке "Переход" установить для 8-го слайда параметр "Шашки" длительностью 2,5 сек.

11. Сохранить презентацию в файлах "Сов\_инф\_техн.pptx", "Сов инф техн.ppt", "Сов инф техн.ppsx" и "Сов инф техн.pps". Открыть папку, в которой были сохранены демонстрации, и поочередно запустить их на просмотр.

В приложении PowerPoint гиперссылки служат для связи одного слайда с другим в одной и той же презентации или со слайдом в другой презентации, адресом электронной почты, веб-страницей или файлом. Они заметно упрощают перемещение по слайдам презентации во время показа, а также ускоряют доступ к необходимой информации из внешних источников.

В качестве гиперссылки может использоваться фрагмент текста или любое графическое изображение. Гиперссылку можно добавить к любому тексту или объекту на слайде (фигуре, таблице, диаграмме, рисунку и т.д.).

Гиперссылки активны только в режиме "Показ слайдов". В других режимах просмотра презентации результат их увидеть нельзя.

### **Лабораторная работа № 13 Создание собственного макета слайда «Падающий снег»**

*Задание*. Создать макет "Падающий снег" слайда презентации, не содержащего ни одного объекта с фоном заснеженного зимнего леса и снежинок, падающих на землю.

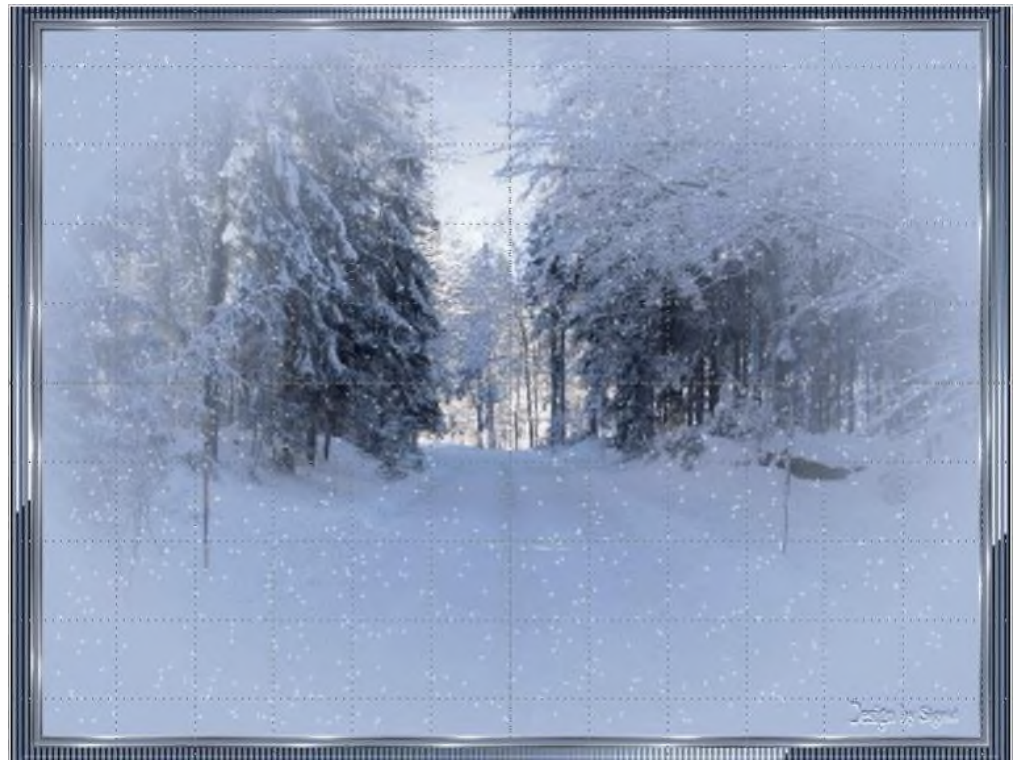

### **Порядок выполнения**

1. Выбрать "Вид" \ "Образец слайдов".

2. Среди предложенных образцов слайдов выбрать "Пустой слайд". Если на нем присутствуют какие-либо объекты, выделить их (с помощью команд Ctrl + щелчок левой кнопки, либо Shift + щелчок левой кнопки, либо с помощью указателя мыши при нажатой ее левой клавише) и удалить.

3. Выбрать на вкладке "Формат" в группе "Фон" команду "Стили фона", нажать на появившемся диалоговом окне кнопку "Стили фона", а затем на следующем окне, нужный фрагмент которого показан ниже, отметить "Рисунок или текстура", нажать кнопку "Файл" и открыть анимацию Снег\_в\_лесу.gif.

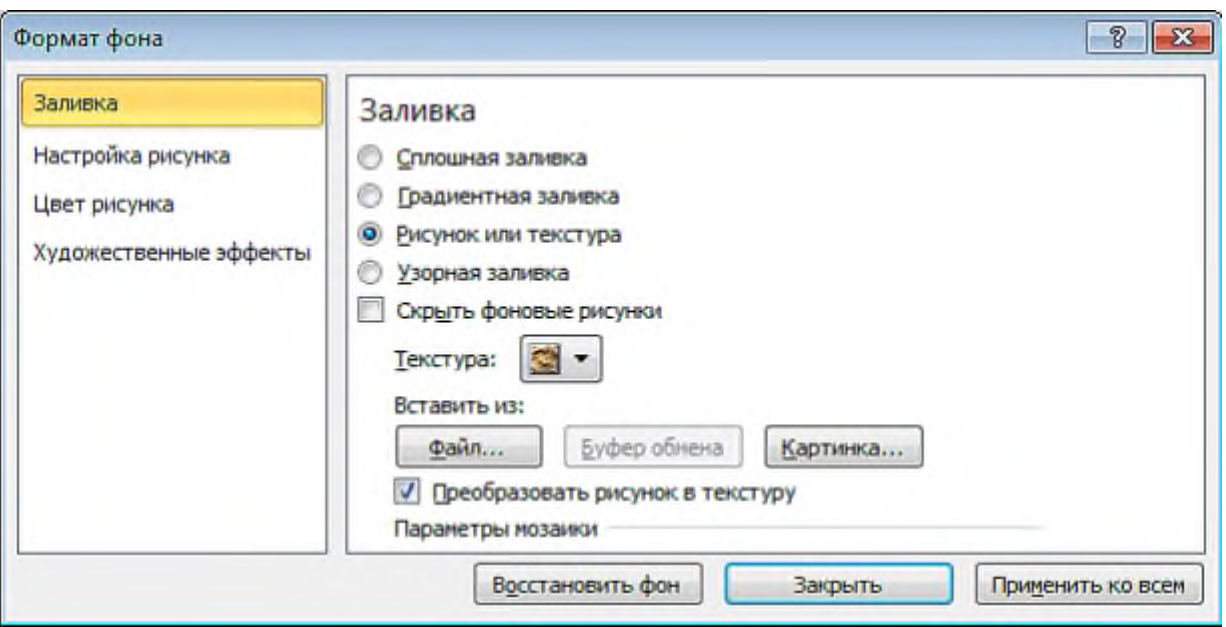

4. Сохранить созданный макет с именем "Падающий снег", щелкнув по нему правой кнопкой мыши и выбрав команду "Переименовать макет".

5. Выйти из режим образца (кнопка удалить).

6. Перейти на вкладку "Главная" в группе "Слайды" и, активировав команду "Создать слайд" убедиться, что в среди макетов появился новый макет слайда "Падающий снег".

7. Добавить в презентацию новый 9-ый слайд, используя новый макет.

8. Проверить в режиме "Показ слайдов", что на данном слайде появился эффект анимации.

9. Сохранить результаты в ppt и pptx-файлах с именем «Сов\_инф\_техн».

### **Лабораторная работа № 14**

## **Добавление звука в презентацию из коллекции PowerPoint**

Задание. На слайде "Копии окна экрана и его фрагмента" установить:

– для окна экрана режим анимации "Выцветание" и звук "Колокольчики" с помощью встроенной коллекции программы PowerPoint. Задать режим показа объекта " Запускать после предыдущего".

– Для фрагмента экрана задать режим анимации "Вылет" и задать режим показа объекта "После предыдущего", "Время" \ "Задержка" – 1 сек.

– Вставить с помощью организатора клипов PowerPoint звук "Телефон".

Задать для него режим показа объекта " Запускать вместе с предыдущим", а затем на вкладке "Воспроизведение" установить следующие параметры:

− "Начало" – "Автоматически",

− "Скрыть при показе", "Непрерывно" и "Перемотать после воспроизведения" – поставить галки.

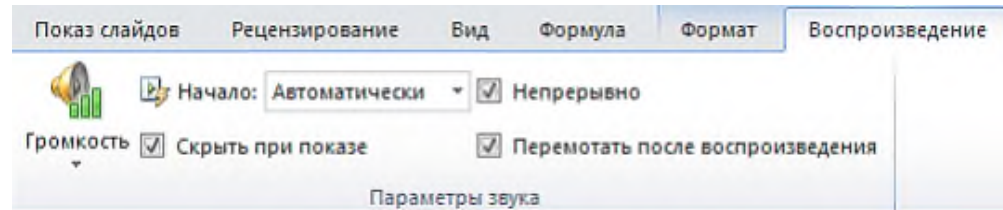

Проверить результаты работы в режиме "Показ слайдов" и сохранить презентацию в ppt, pptx, pps, ppsx- файлах с именем "Сов инф техн.

## Тема 4. Информационная безопасность Лабораторная работа № 15

## Политика «Требования по обеспечению информационной безопасности»

Цель занятия: рассмотрение основных и наиболее важных моментов при разработке политики «Требования по обеспечению информационной безопасности» для выбранной КИС.

Задачи: формализовать требования по обеспечению безопасности ресурсов КИС в соответствии с действующим законодательством [1, 9].

### Ход работы

Преступим к разработке политики безопасности «Требования по обеспечению информационной безопасности (ИБ)» для выбранной КИС. Выделим следующие разделы для будущего документа:

1. Общие положения;

2. Рабочее место пользователя;

3. Парольная политика;

4. Работа с электронной почтой;

5. Работа в сети Интернет;

6. Действия в нестандартных ситуациях;

7. Ответственность.

Ниже подробно рассмотрим содержание перечисленных разделов с представленными в скобках примерами. Отметим сразу, что результаты по ходу работы будем заносить в форму.

#### Форма для заполнения

ФИО студента, группа Политика «Требования по обеспечению информационной безопасности» в

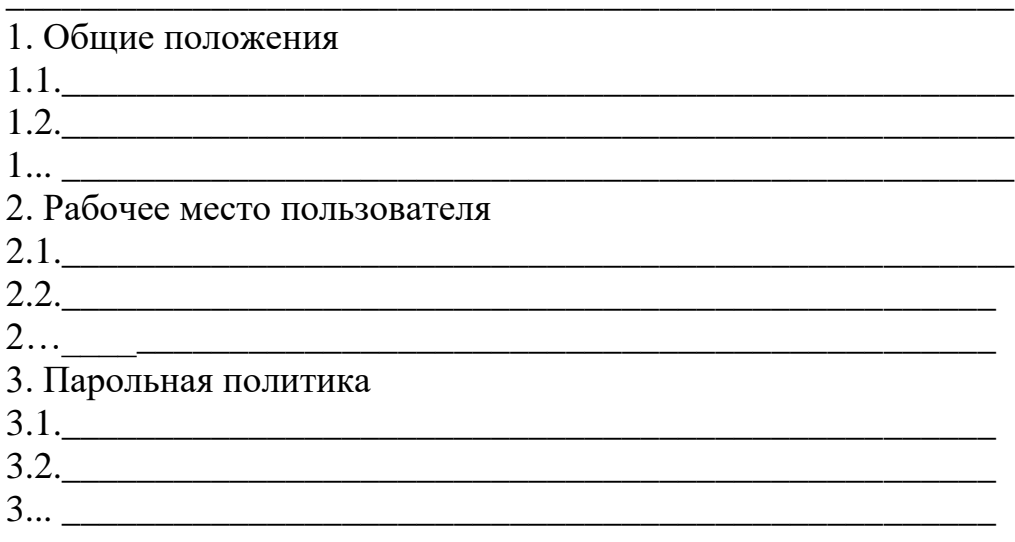

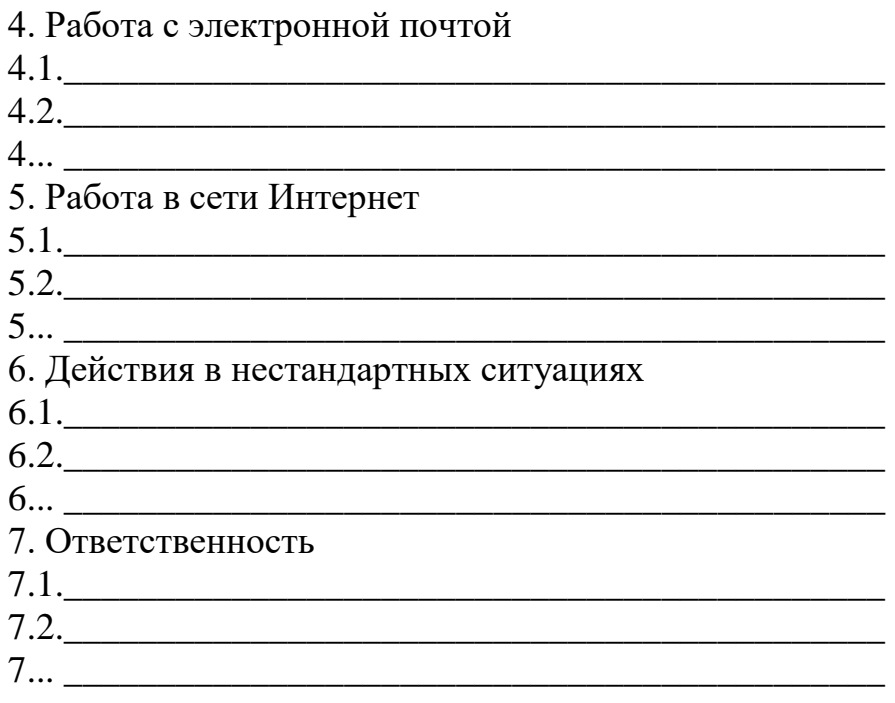

### *Рабочее место пользователя*

Начнем разработку нашей политики с данного раздела, в котом отметим следующие моменты:

– Правила предоставления сотруднику рабочего места и ограничение прав на его эксплуатацию (Для выполнения своих должностных обязанностей сотруднику компании выделяется персональный компьютер (ПК) с предустановленным программным обеспечением (ПО) и доступом к локально-вычислительной сети (ЛВС) компании.

ПК предоставляется сотруднику во временное пользование на период работы в организации и должен использоваться им для служебных целей. Установку, настройку, а также подключение к ЛВС выполняют только сотрудники, уполномоченные на перечисленные операции);

– Исходя из важности обеспечения сохранности информации, введем правило создания резервной копии (Сотрудник должен периодически (как часто?) создавать резервные копии, сохраняя важную информацию в выделенной папке файлового сервера компании; резервная копия информации создается автоматически (как часто и какие действия необходимы со стороны сотрудника для исключения ошибок));

– Исключения доступа к рабочему месту сотрудника посторонних лиц (Оставляя рабочее место, даже на короткое время, пользователь обязан заблокировать доступ к работающему ПК (можно использовать средства операционной системы или, в случае наличия, средствами защиты информации, которыми оснащен ПК));

– Действия, которые запрещено производить сотрудникам (Открывать корпус ПК и изменять его конфигурацию; Несанкционированно изменять настройки ПО, параметры доступа к ресурсам КИС; Отключать антивирусное ПО, а также предусмотренные средства защиты; Подключать к ЛВС несанкционированное оборудование (Например, активное сетевое оборудование, незарегистрированные

компьютеры и т.д.); умышленно использовать недокументированные свойства и ошибки в ПО или в настройках средств защиты; Осуществлять действия, направленные преодоление систем безопасности, получение несанкционированного доступа к ресурсам КИС, ухудшение рабочих характеристик КИС, перехват информации, циркулирующей в КИС; Оставлять переносные компьютеры и средства хранения информации без личного присмотра, в случаях, если это может привести к их краже (можно ввести правило использования замков для переносных компьютеров или требование по помещению их в закрывающийся на ключ шкаф на время обеденного перерыва и после окончания рабочего дня); Осуществлять обработку информации ограниченного доступа на ПК в присутствии лиц, не уполномоченных для доступа к данной информации, если при этом указанные лица смогут ознакомиться с обрабатываемой информацией; Несанкционированно записывать и хранить информацию на неучтенных носителях информации, а также оставлять без личного присмотра на рабочем месте носители информации и распечатки, содержащие информацию ограниченного доступа; Хранить  $\mathbf{M}$ обрабатывать развлекательные мультимедийные файлы в КИС; Допускать к работе на ПК лиц, не имеющих прав доступа в КИС).

### Парольная политика

Для предотвращения несанкционированного доступа к ресурсам КИС используются пароли и/или аппаратные средства аутентификации.

Рассмотрим основные правила, которые должен выполнять сотрудник организации:

- Сотрудники обязаны обеспечить безопасное хранение пароля и/или средства утентификации, исключающие их утерю или разглашение;

- Рекомендуется изменять пароли с периодичностью не более 90 дней, при смене пароля новое значение должно отличаться от предыдущего не менее чем в 3-х позициях;

- Запрещается сообщать кому-либо, даже администраторам сети, свой пароль для доступа к информационным ресурсам КИС;

– В случае подозрения на разглашение пароля необходимо немедленно изменить пароль и проинформировать начальника (своего отдела, отдела безопасности);

- Требования, в соответствии с которыми сотрудник обязан создавать пароль (пароль должен состоять не менее чем из восьми символов; пароль не должен быть повторяющуюся, (пароль должен включать легко угадываемым He последовательность каких-либо символов (например, «111111», «азазаза», «12345», «qwerty», «йцукен» и т.п.), пароль не должен включать в себя легко подбираемые сочетания символов (имена, фамилии, наименования, клички домашних животных, даты рождения и т.д.) и общепринятые сокращения (ЭВМ, ЛВС, USER и т.п.));

### Работа с электронной почтой

При эксплуатации электронной почты, сотрудники обязаны выполнять следующие требования:

– Допускается использовать корпоративную электронную почту только для выполнения своих служебных обязанностей;

– Запрещается самовольно менять настройки почтовой системы;

– Запрещается отправлять сообщения противозаконного, враждебного или неэтического содержания;

– Запрещается использовать публичные сервисы электронной почты (например, Yahoo, Mail, Yandex и др.) для осуществления корпоративной деятельности;

– Для защиты сообщений от подмены, модификации и прочтения третьими лицами следует использовать средства шифрования электронной почты и электронной подписи;

– При получении электронных содержаний сомнительного содержания и/или из незнакомого источника не следует открывать файлы, вложенные в сообщение, так как они с большой вероятностью могут содержать вирусы. Такие сообщения необходимо удалять;

– Не следует отвечать на подозрительные письма, а также сообщать любые данные о себе, если сотрудник не доверяет отправителю письма;

– Запрещается в личных целях публиковать личный корпоративный адрес сотрудника при заполнении анкет, так как эти данные могут быть использованы для рекламных рассылок;

– Запрещается самостоятельно настраивать и включать автоматическую пересылку сообщений корпоративной электронной почты на внешние адреса электронной почты.

### *Работа в сети Интернет*

При использовании Интернет, пользователи обязаны выполнять следующие требования:

– допускается использовать ресурсы Интернет только для выполнения своих служебных обязанностей;

– запрещается посещать ресурсы Интернет, содержащие материалы противозаконного, экстремистского или неэтического характера, использовать доступ в Интернет в развлекательных целях;

– запрещается несанкционированно размещать какую-либо информацию в Интернет;

– запрещается использовать Интернет для несанкционированной передачи (выгрузки) или получения (загрузки) материалов, защищенных авторским правом;

– запрещается несанкционированно загружать программы из сети Интернет и запускать их;

– запрещается осуществлять попытки несанкционированного доступа к защищенным ресурсам Интернет (перебор паролей, использование уязвимостей и неправильных настроек информационных систем);

– запрещается осуществлять туннелирование сетевого трафика при обращении к ресурсам сети Интернет через орпоративные прокси сервера;

– запрещается несанкционированное использование систем мгновенного обмена сообщениями (Instant Messaging), систем передачи голоса по IP-протоколу (VOIP), систем видеосвязи по IP-протоколу (Skype), систем для удалённого доступа и общего доступа к рабочему столу.

### *Действия в нестандартных ситуациях*

Сотрудники, пользующиеся ресурсами КИС обязаны немедленно ставить в известность своего непосредственного руководителя и/или начальника отдела информационной безопасности и технической защиты, в случае возникновения или возможного возникновения следующих событий:

– разглашения учетных данных; потери, кражи средств аутентификации;

– несанкционированных (произведенных с нарушением установленного порядка) изменений в конфигурации программных или аппаратных средств рабочей станции;

– фактов совершения попыток несанкционированного доступа к ресурсам КИС;

– фактов потери, кражи компьютеров или носителей информации, особенно если они содержали информация ограниченного доступа;

– заражение ПК пользователя вирусами;

– сбоев в работе средств защиты информации;

– в любых других случаях, если, по мнению пользователя, возникают риски нарушения безопасности информации.

### *Ответственность*

Ответственность за выполнение требований Политики возлагается на всех работников, являющихся пользователями КИС.

Любой работник компании, нарушивший требования данного политики, может быть, подвергнут дисциплинарному наказанию, в соответствии с законодательством РФ и трудовым договором.

#### *Общие положения*

Итак, разработав основные разделы политики, вернемся к общим положениям. В данном разделе должны быть отражены следующие моменты:

– На кого будет распространяться данный документ (все пользователи КИС; персонал, непосредственно работающий с клиентами) и в какой момент они должны с ним ознакомиться (только при получении первичного доступа к КИС, при получении первичного доступа к КИС, а также ежегодно в рамках проведения внутренних профилактических работ по обеспечению ИБ);

– Необходимо предупредить работников организации б ответственности и обязанности соблюдения установленных документом правил (каждый пользователь несет персональную ответственность за свои действия и обязан строго соблюдать установленные правила по работе с программными и техническими средствами);

– Обоснование уникальных учетных записей (С целью соблюдения принципа персональной ответственности за свои действия каждому пользователю назначается персональное уникальное имя. Запрещается использовать чужую учетную запись, а также передавать кому-либо свои учетные данные);

– Ресурсы КИС предоставляются пользователям для осуществления ими своих обязанностей, связанных с деятельностью компании. При этом соблюдают принципы разумной достаточности и минимальной необходимости. (Сотруднику компании разрешается пользоваться только той информацией и в том объеме, которые ему необходимы для выполнения своих должностных обязанностей. Сотрудник не имеет права предпринимать попыток получить доступ к ресурсам КИС, не пройдя процедуру официального получения разрешения на доступ к ресурсам.);

– Осуществление контроля за правильностью обработки информации, ввиду принадлежности информационных ресурсов организации (Информация, циркулирующая в КИС, является собственностью компании.

Компания оставляет за собой право протоколировать и контролировать действия работников при обработке информации в КИС);

– Необходимо минимизировать возможность внешнего проникновения в КИС (Пользователи не должны разглашать информацию о процедурах и технической реализации защиты информации в КИС);

– Обязанность работников сообщать о фактах нарушения установленных в документе правил (Пользователи должны информировать своего непосредственного руководителя и/или уполномоченного сотрудника отдела информационной безопасности и технической защиты обо всех фактах нарушения данной политики).

### **Основная литература**

- 1. Гуриков С.Р. Информатика: учебник / С.Р. Гуриков. 2-е изд., перераб. и доп. - Москва: НИЦ ИНФРА-М: Форум, 2020. - 630 с. - Текст: электронный. - URL: https://znanium.com/catalog/product/1014656
- 2. Безручко В.Т. Информатика. Курс лекций: учебное пособие / В.Т. Безручко. — Москва: ФОРУМ: ИНФРА-М, 2020. — 432 с. — Текст: электронный. - URL: https://znanium.com/catalog/product/1036598

### **Дополнительная литература**

- 1. Информатика: учебное пособие / Под ред. Б.Е. Одинцова, А.Н. Романова. 2-е изд., перераб. и доп. — Москва: Вузовский учебник: ИНФРА-М, 2016. — 410 с. - Текст: электронный. - URL: https://znanium.com/catalog/product/538859
- 2. Федотова Е.Л. Информатика. Курс лекций: учеб. пособие / Е. Л. Федотова, А. А. Федотов. — Москва: ФОРУМ, ИНФРА-М, 2018. — 480 с. - Текст: электронный. - URL: https://znanium.com/catalog/product/914260